D01244501E

# **TASCAM**

# **DR-22WL Linear PCM Recorder**

# リファレンスマニュアル

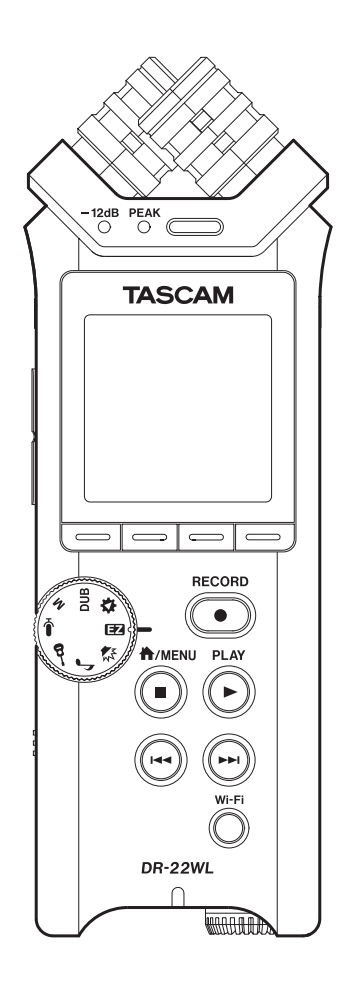

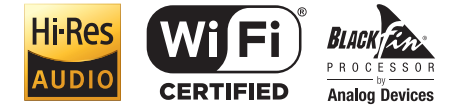

# 目次

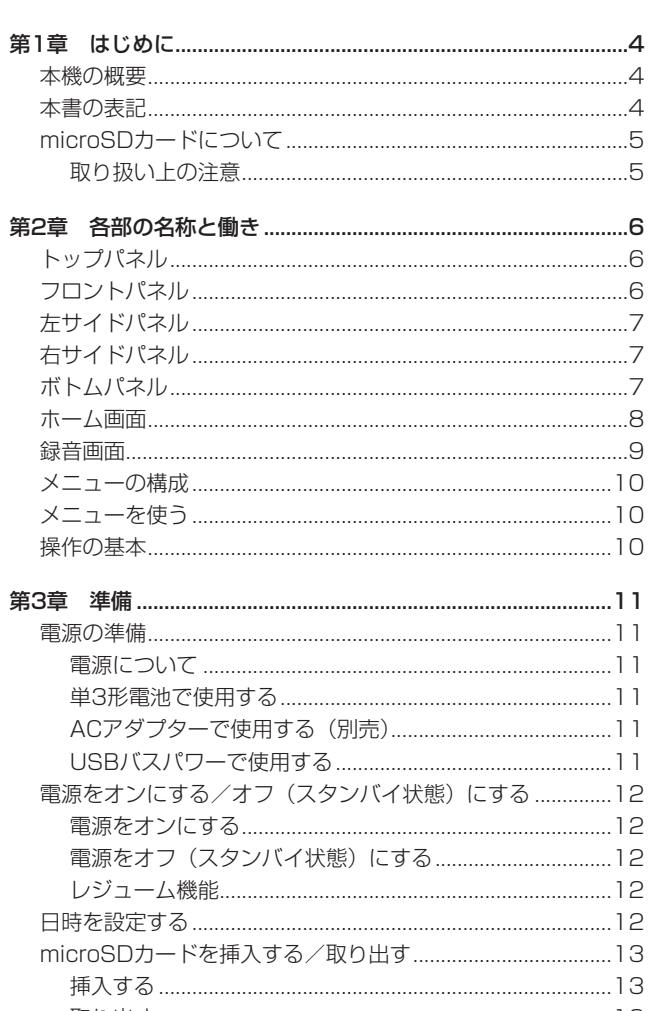

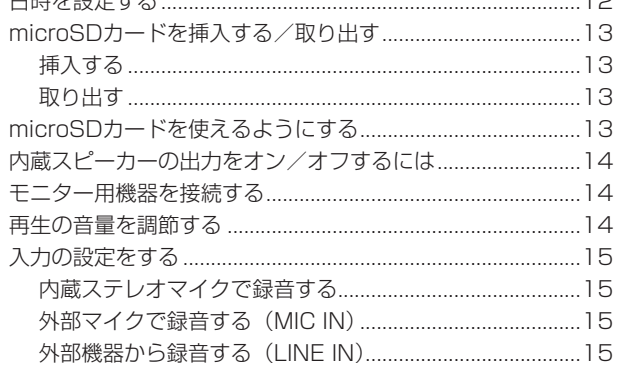

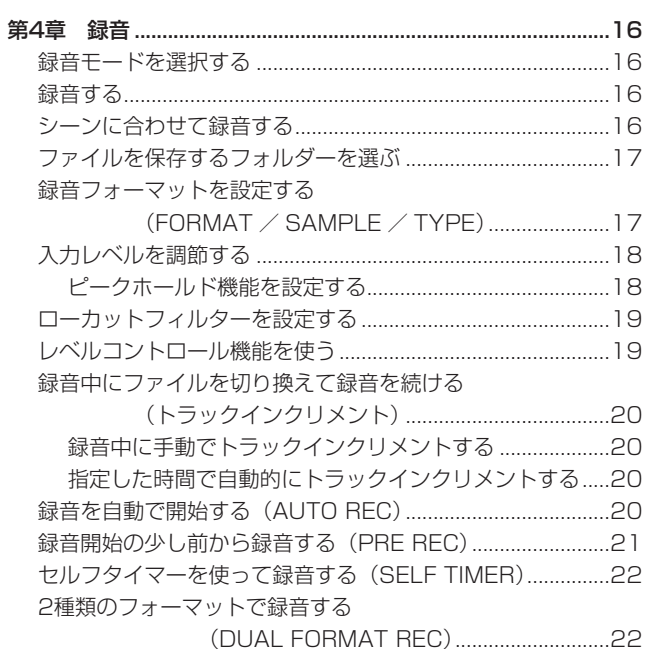

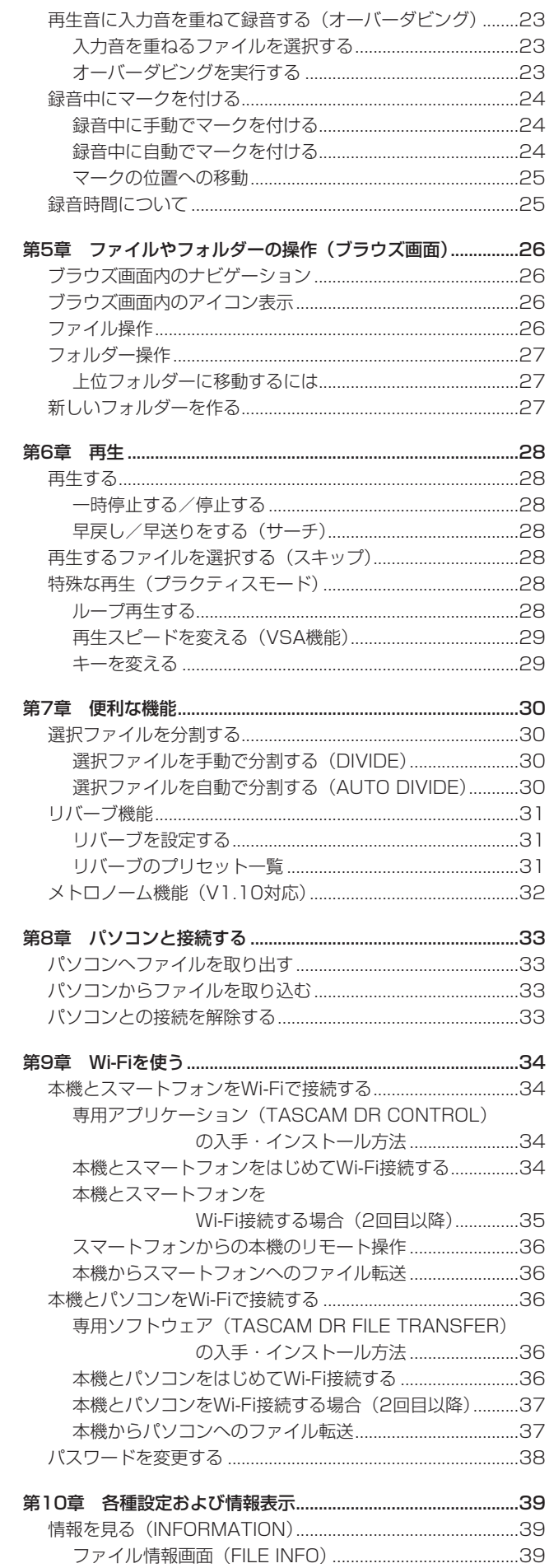

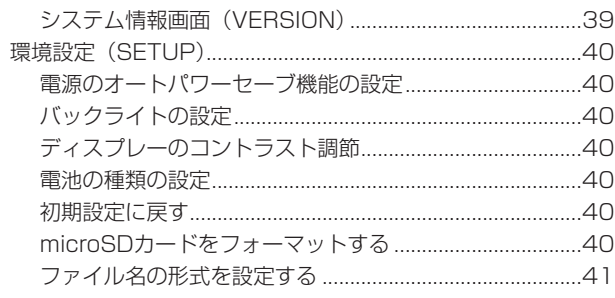

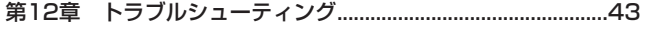

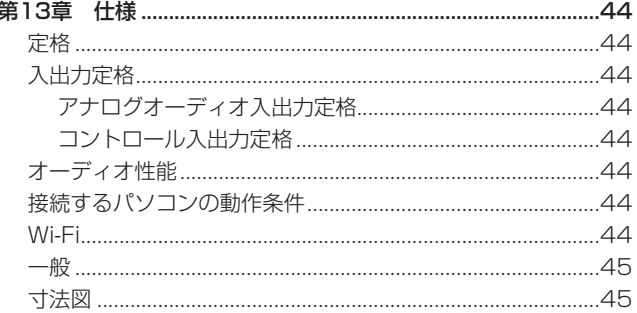

## <span id="page-3-0"></span>本機の概要

- 記録メディアにmicroSD / microSDHC / microSDXCカー ドを採用したコンパクトサイズのオーディオレコーダー
- X-Yポジションに配置された高性能な指向性ステレオマイクを 搭載
- スマートフォンなどからのリモートコントロールや本体のファ イルの転送、オーディオ再生を可能にするWi-Fi機能を搭載
- シーンダイヤルを使った簡単録音
- 音を重ねる2種類のオーバーダビングモード
- 繰り返し再生するI/Oループ機能、音程を変えずに再生速度を変 えるVSA機能、音程を変えるキーチェンジ、ファインチューン 機能など、楽器練習などに便利はプラクティスモード
- 44.1k/48k/96kHz、16/24ビットのリニアPCM(WAV / BWF形式)録音が可能
- 32k ~ 320kbpsのMP3形式での録音が可能 (ID3 tag v2.4 対応)
- 再生音に入力信号をミックスして別ファイルとして録音するこ とが可能なオーバーダビング機能
- 0.3Wモノラル出力のスピーカー内蔵
- 録音時または再生時に使用可能な内蔵リバーブ搭載
- 音声の入力レベルを感知して、自動で録音を開始するオートレッ ク機能
- 録音を継続したまま、任意の位置でファイルを更新できるトラッ クインクリメント機能
- 緑音開始2秒前からの音を録音できるプリレック機能
- 入力レベルが大きすぎる場合に、適度なレベルに自動的に入力 レベル設定を下げるピークリダクション機能
- 入力レベルが大きすぎる場合に、その部分だけ適度なレベルに 自動的に調節するリミッター機能
- 低域ノイズを抑えるローカットフィルター
- 指定時間後に録音を開始するセルフタイマー機能
- 任意の位置でファイルを分割するディバイド機能(WAVファイ ルのみ)
- 特定の位置への移動に役立つマーク機能
- ファイル名の形式をユーザーワードまたは日付のどちらかに設 定可能
- 電源をオフにする前の再生位置を記憶しておくレジューム機能
- 外部ステレオマイク入力(プラグインパワー対応)またはステ レオ外部入力用の3.5mm(1/8")端子
- 3.5mm (1/8") ライン出力/ヘッドホン出力端子
- 128 x 128 のバックライト付きドットマトリックスタイプ LCD
- Micro-B タイプUSB 2.0端子
- 単3形 電 池2本、ACア ダ プ タ ー (別売: TASCAM PS-P515U)またはUSBバスパワー駆動
- 本体に三脚取り付け用穴を装備
- USBケーブル付属

本製品はアナログ・デバイセズ社製16/32ビット Blackfin® 組み込みプロセッサを搭載し製品のデジタル信号処理と制御を 行っています。

このBlackfin®プロセッサを搭載することにより製品の高性能 化・省電力化を実現しています。

#### 本書の表記

本書では、以下のような表記を使います。

- 本機のボタン/端子などを「A/MENU/■ボタン」のように太 字で表記します。
- **ディスプレーに表示される文字を "DATE/TIME" のように "\_\_ "** で括って表記します。
- ディスプレーに表示される反転表示部のことを「カーソル」と 表記します。
- [microSD/microSDHC/microSDXCメモリーカード| のこ とを「microSDカード」と表記します。
- **パソコンのディスプレー上に表示される文字を《OK》のように 《\_\_》**で括って表記します。
- 現在選択中のフォルダーのことを「カレントフォルダー」と表 記します。
- 本機とWi-Fiで接続するパソコンやポータブルオーディオ機器な どを「Wi-Fi機器」と表記します。
- 必要に応じて追加情報などを、「ヒント」、「メモ」、「注意」とし て記載します。

#### ヒント

本機を、このように使うことができる、といったヒントを記載 します。

#### メモ

補足説明、特殊なケースの説明などを記載します。

#### 注意

指示を守らないと、人がけがをしたり、機器が壊れたり、デー タが失われたりする可能性がある場合に記載します。

# <span id="page-4-0"></span>microSDカードについて

本機では、microSDカードを使って録音や再生を行います。 使用できるカードは、64MB ~ 2GBのmicroSDカードと4GB ~ 32GBのmicroSDHCカード、および48GB ~ 128GBのmicroSDXC カードです。

TASCAMのウェブサイト (http://tascam.jp/)には、当社で動 作確認済みのSDカードのリストが掲載されていますので、ご参照 ください。もしくは、タスカム カスタマーサポートまでお問い合 わせください。

#### 取り扱い上の注意

microSDカードは、精密にできています。microSDカードの破損 を防ぐため、取り扱いに当たって以下の点をご注意ください。

- 極端に温度の高いあるいは低い場所に放置しないこと。
- 極端に湿度の高い場所に放置しないこと。
- 濡らさないこと。
- 上に物を載せたり、ねじ曲げたりしないこと。
- 衝撃を与えないこと。
- 録音、再生状態やデータ転送などアクセス中に、抜き差しを行 わないこと。
- 持ち運ぶ際、メモリーカードケースなどに入れて運ぶこと。

# <span id="page-5-0"></span>第2章 各部の名称と働き

# トップパネル

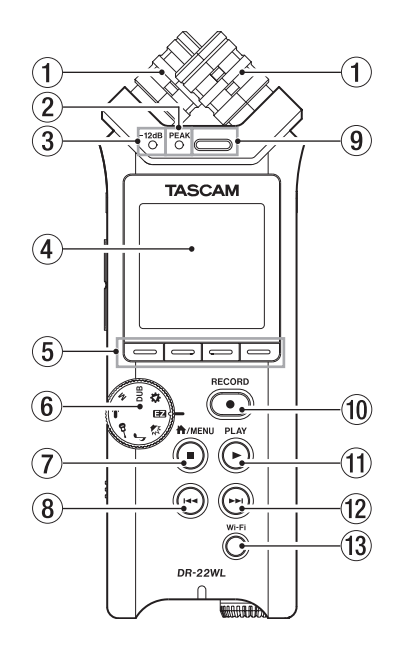

#### 1 内蔵ステレオマイク

エレクトレットコンデンサータイプのX-Y方式の単一指向性ス テレオマイクです。

右サイドパネルのMIC/EXT IN端子に外部マイクや外部入力を 接続すると、接続した外部マイク/外部入力が優先になり、内 蔵ステレオマイクが無効になります。

2 PEAKインジケーター

入力音が大きくなって歪む直前(−2dB)に点灯(赤)します。

- 3 −12dBインジケーター 入力音が−12dBを超えると点灯(緑)します。
- 4 ディスプレー 各種情報を表示します。

#### 5 ファンクションボタン

ディスプレーに表示している画面によって、それぞれのボタン に割り当てられる機能が変わります。 ディスプレーの画面下部に現在割り当てられている機能のアイ コンが表示されます。

#### メモ

本リファレンスマニュアルでは、便宜上4つのファンクション ボタンを左から順にF1、F2、F3、F4ボタンという名前で表記 します。

#### 6 シーンダイヤル

用途に合わせて簡単に本機の設定を変更することができます。 (→ [16ページ「シーンに合わせて録音する」\)](#page-15-1)

#### (7) A/MENU/■ボタン

ホーム画面表示中にこのボタンを押すと、メニュー画面が表示 されます。

各種設定画面を表示中に押すと、ホーム画面に戻ります。 録音中にこのボタンを押すと停止状態になります。また、再生 中または録音待機状態にこのボタンを押すと、一時停止または 停止状態になります(ファイルの停止位置により変わります)。

#### 8 1<4ボタン

再生中、またはファイルの途中で停止しているときにこのボタ ンを押すと、曲の先頭に戻ります。 このボタンを押し続けると、早戻しサーチを行います。

メニュー画面 **"TOOL"** ページの **"MARK SKIP MODE"** 項目が **"ON"** のとき、F2 **" "** ボタンを押しながらこのボタンを押す と前のマークに移動します。(→ [25ページ「マークの位置](#page-24-1) [への移動」\)](#page-24-1)

# 9 内蔵モノラルスピーカー

モニター用の内蔵スピーカーです。 以下の状態では、スピーカーから音は出力されません。

- o 録音待機中
- ヘッドホン接続時
- o 録音中
- スピーカー出力設定オフ時
- 0 RECORDボタン/ RECORDインジケーター 停止中に押すと録音待機状態になり、RECORDインジケーター (RECORDボタンの周囲)が点滅します。 録音待機中に押すと録音が始まり、RECORDインジケーターが 点灯します。 録音中に押すと録音一時停止になり、RECORDインジケーター が点滅します。 シーンダイヤルが「■】のときは、停止中に押すと録音が始ま ります。

#### **m PLAYボタン**

ホーム画面で停止中に押すと、再生を始めます。 ブラウズ画面で、ファイルまたはフォルダーを選択した状態で このボタンを押すと、ホーム画面に戻り、そのファイルまたは フォルダーの最初から再生します。

#### 12 ▶▶ボタン

停止中または再生中にこのボタンを押すと、次のファイルにス キップします。

このボタンを押し続けると、早送りサーチを行います。 メニュー画面 **"TOOL"** ページの **"MARK SKIP MODE"** 項目が **"ON"** のとき、F2 **" "** ボタンを押しながらこのボタンを押す と、次のマークに移動します。(→ [25ページ「マークの位](#page-24-1) [置への移動」\)](#page-24-1)

#### (3) Wi-Fiボタン

無線LAN機能のオン/オフを行います。

# フロントパネル

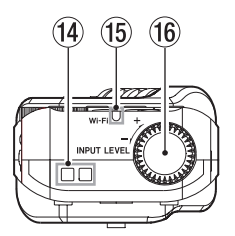

- **(4) ストラップホルダー** ストラップを取り付けます。
- (f) Wi-Fiインジケーター 無線LANのモジュールが動作中、インジケーターが点灯します。
- (6) INPUT LEVELボリューム 入力レベルを調節します。 調節中は、入力レベル設定状態をディスプレーにポップアップ 表示します。

# <span id="page-6-0"></span>左サイドパネル

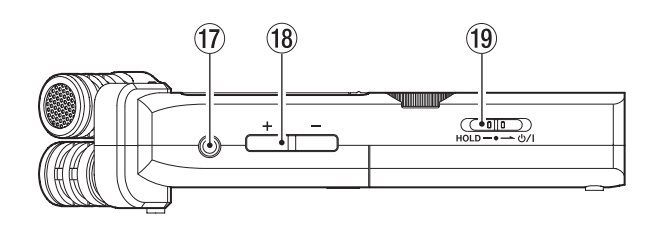

#### <sup>(1)</sup> Ω /LINE OUT端子

ヘッドホンまたはステレオミニジャックケーブルを使用して、 外部機器のライン入力端子と接続します。

18 OUTPUT LEVEL (+ /-) ボタン 内蔵スピーカーまたは /LINE OUT端子から出力される音量 を大きくします。

調節中は、ボリューム位置がディスプレーの下部にポップアッ プ表示されます。

19 HOLD / b/| スイッチ

「 い/ | 」方向にスライドし続けることで、電源のオン/オフの 切り換えを行います。

「HOLD」方向にセットすると、ホールド機能が働きます。ホー ルド中は、全てのボタン操作を受け付けません。

右サイドパネル

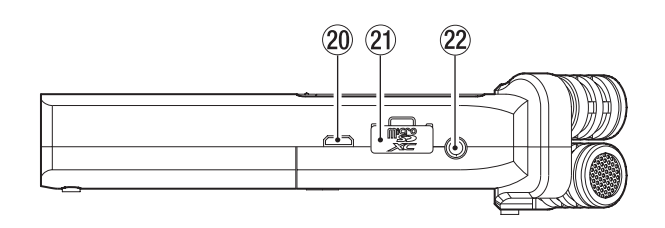

#### <sup>20</sup> USB端子

付属のUSBケーブルを使って、パソコンと接続するためのUSB ポートです。(→ [33ページ「第8章 パソコンと接続する」\)](#page-32-1) 付 属 のUSBケ ー ブ ル ま た は 別 売 の 専 用ACア ダ プ タ ー (TASCAM PS-P515U)で電源を供給することができます。

#### 注意

パソコンとの接続は、USBハブを経由せずに直接接続してくだ さい。

#### a microSDカードスロット

microSDカードの挿入/取り出しをします。

#### <sup>22</sup> MIC/EXT IN端子

ステレオミニジャックの外部マイク入力または外部入力端子で す。プラグインパワーに対応しています。 MIC/EXT IN端子に接続された外部マイクが内蔵ステレオマイ クよりも優先されます。

# ボトムパネル

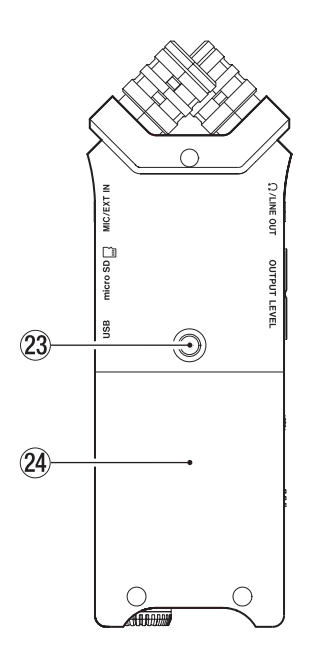

23 三脚取り付け用穴 (1 / 4インチ) 本体に三脚を取り付けることができます。

#### 注意

- 本体の落下を防ぐため、三脚またはマイクスタンド各部のネジ を確実に締めてください。
- 三脚またはマイクスタンドに本体を取り付けて使用する場合は、 三脚またはマイクスタンドを水平な場所に置いてください。

#### 24 電池ケース蓋

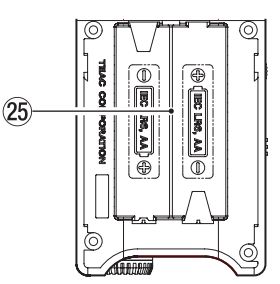

25 雷池ケース

本機の電源になる電池(単3形電池、2本)を収納するケースで す。(→ [11ページ「単3形電池で使用する」\)](#page-10-1)

# <span id="page-7-0"></span>ホーム画面

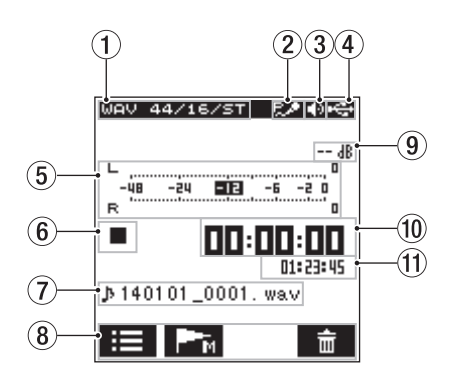

#### 1 再生ファイル形式表示

再生するファイルフォーマット、サンプリング周波数、ビット レート、ステレオ/モノラルの設定状態を表示します。

#### 2 プラグインインパワーのオン/オフ状況表示 プラグインパワー機能のオン/オフ状態をアイコン表示します。

(→ [15ページ「外部マイクで録音する\(MIC](#page-14-1) IN)」) アイコン オン/オフ状態

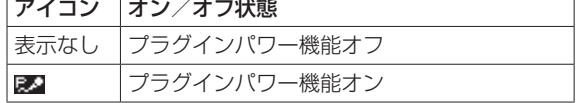

#### 3 モニター出力表示

**" "** :内蔵スピーカーから出力します

**" "** :ヘッドホンから出力します

#### (4) 電源供給の状態表示

電池供給時は、電池残量に応じて目盛りが表示されます( " T " **" "** 、 **" "** )。

日盛り表示がなくなると"□"が点滅し、電池切れのためにま もなく電源がオフ(スタンバイ状態)になります。 別売の専用ACアダプター (TASCAM PS-P515U) 使用時お よびUSBバスパワー供給時は、 **" "** を表示します。

#### メモ

残量がなくなる前でも録音など消費電力の大きい動作を行おう とすると、 **"Battery Low"** の警告のポップアップメッセージが 出ることがあります。

#### 5 レベルメーター

再生音のレベルを表示します。

#### 6 レコーダーの状態表示

レコーダーの動作状況をアイコン表示します。

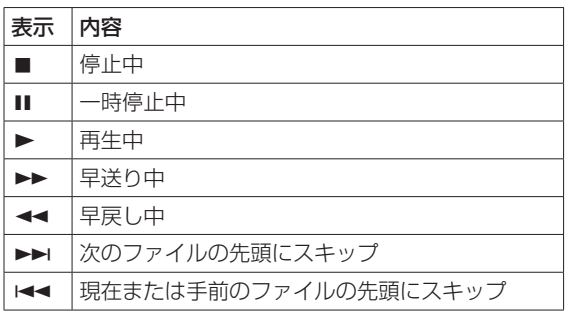

#### (7) ファイル名表示

再生中のファイルのファイル名、またはタグ情報を表示します。 ID3タグ情報を持つMP3ファイルの場合は、ID3タグ情報が優 先して表示されます。

#### メモ

ID3タグ情報とは、MP3ファイルに保存可能なタイトルやアー ティスト名の情報です。

#### 8 ファンクションボタン状態表示

停止中および再生中に以下のアイコンを表示します。

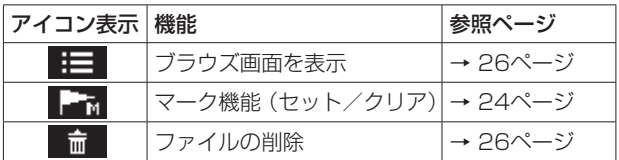

#### 9 ピーク値のデシベル(dB)表示

一定時間ごとに、その期間の再生レベルの最大値を、デシベル 表示します。

#### 0 経過時間表示

現在のファイルの経過時間(時:分:秒)を表示します。

#### (1) 残量時間表示

現在のファイルの残量時間(時:分:秒)を表示します。

第2章 各部の名称と働き

#### <span id="page-8-0"></span>録音画面

録音待機中または録音中は、以下の録音画面を表示します。

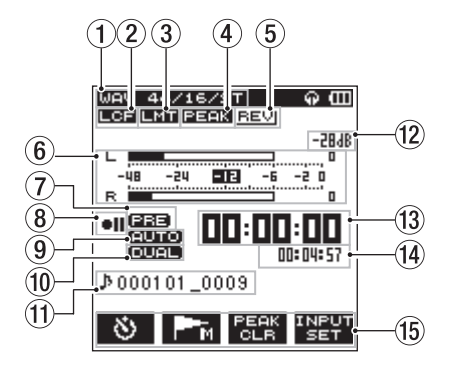

#### ① 録音モード表示

録音ファイルの形式、サンプリング周波数、ステレオ/モノラル を表示します。(→ [17ページ「録音フォーマットを設定する](#page-16-1) [\(FORMAT / SAMPLE / TYPE\)」\)](#page-16-1)

2 ローカットフィルターのオン/オフ状態表示 ローカットフィルターのオン/オフ状態を表示します。[\(→](#page-18-1) [19ページ「ローカットフィルターを設定する」\)](#page-18-1) 選択肢を **"40Hz"** / **"80Hz"** / **"120Hz"** / **"220Hz"** に設定時に、

反転表示します。

表示なし :ローカットフィルターオフ **" "** :ローカットフィルターオン

3 リミッター機能のオン/オフ状態表示 リミッター機能のオン/オフ状態を表示します。(→ [19ペー](#page-18-2) ジ「レベルコントロール機能を使う1)

表示なし : リミッター機能オフ

**" "** :リミッター機能オン

(4) ピークリダクション機能のオン/オフ状態表示

ピークリダクション機能のオン/オフ状態を表示します[。\(→](#page-18-2) [19ページ「レベルコントロール機能を使う」\)](#page-18-2)

表示なし :ピークリダクション機能オフ **" "** :ピークリダクション機能オン

5 リバーブのオン/オフ状態表示 リバーブのオン/オフ状態を表示します。

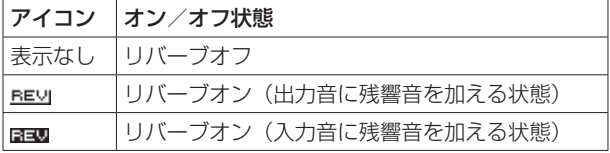

6 レベルメーター

入力音のレベルを表示します。

オートレック機能がオンのとき、オートレック機能が働くスター トレベル値を枠として表示します。

- 7 プリレック機能のオン/オフ状態表示
	- プリレック機能のオン/オフ状態を表示します。(→ [21ペー](#page-20-1) [ジ「録音開始の少し前から録音する\(PRE](#page-20-1) REC)」)

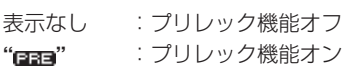

8 レコーダー動作状態表示

レコーダーの動作状況をアイコン表示します。

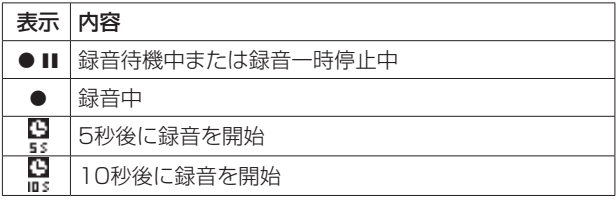

9 オートレック機能のオン/オフ状態表示 オートレック機能のオン/オフ状態を表示します[。\(→](#page-19-1) 20 [ページ「録音を自動で開始する\(AUTO](#page-19-1) REC)」)

表示なし :オートレック機能オフ **" "** :オートレック機能オン

#### メモ

シーンモードが「■」および「↓」のときは、"■■■"表示 になります。

このとき、レベルコントロールは自動となります。

0 デュアルフォーマット録音機能のオン/オフ状態表示 デュアルフォーマット録音機能のオン/オフ状況表示を表示 します。(→ [22ページ「2種類のフォーマットで録音する](#page-21-1) (DUAL [FORMAT](#page-21-1) REC)」)

表示なし :デュアルフォーマット録音機能オフ **" "** :デュアルフォーマット録音機能オン

#### ⑪ ファイル名表示

録音するファイルに自動的に付けられるファイル名を表示しま す。

#### 12 ピーク値のデシベル (dB) 表示

入力レベルのピーク値をデシベル表示します。 録音レベルがオーバーレベル(−2dB以上)のとき " **mma**"を表 示します。

#### (3) 録音経過時間

録音ファイルの経過時間(時:分:秒)を表示します。

14 録音残時間

microSDカードに録音が可能な残時間(時:分:秒)を表示します。

(f) ファンクションボタン表示

録音待機時、録音中および録音一時停止中に以下のアイコンを 表示します。

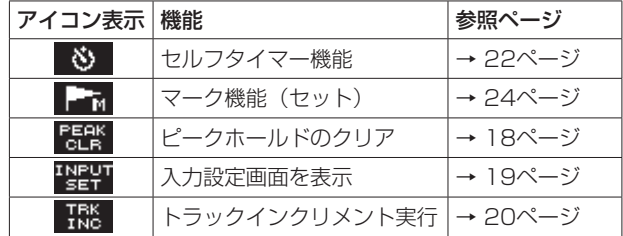

# <span id="page-9-0"></span>第2章 各部の名称と働き

# メニューの構成

**合/MENU/■ボタンを押すと、メニュー画面が表示されます。** 

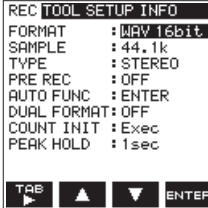

メニュー画面は、メニュー項目の種類ごとに4つのページで構成さ れています。

REC : 録音のための基本設定を行います。

TOOL :再生ファイルに対する便利機能の設定を行います。

SETUP:本機の環境設定などを行います。

INFO :ファイル情報やメディア情報などを表示します。

メニュー項目は、以下の通りです。

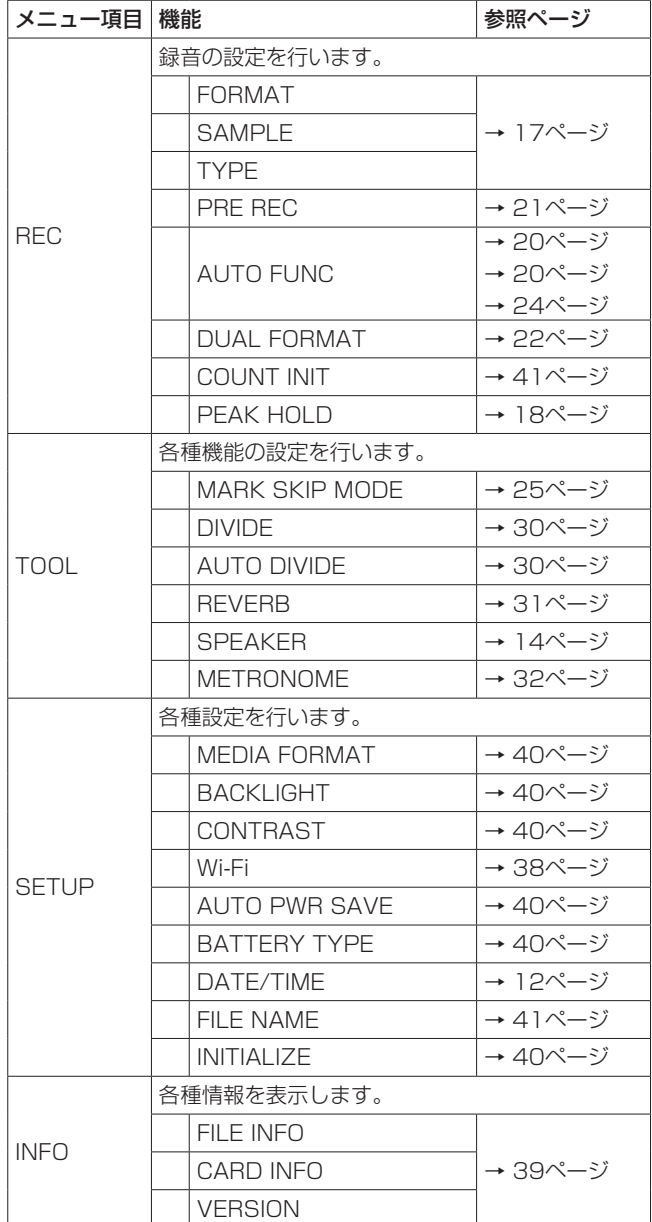

# メニューを使う

ディスプレーのコントラストの設定を変更することを例に説明しま す。

1. **A/MENU/■ボタンを押して、メニュー画面を表示します。** 

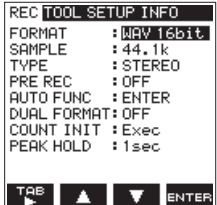

**2.** F1 **" "** ボタンを押して、各種メニューページを表示します。

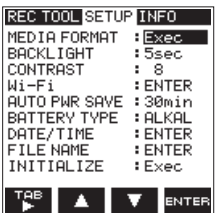

**3.** +F2 **" "** ボタンとF3 **" "** ボタンを使って、設定する項目 のパラメーターを選択(反転表示)します。

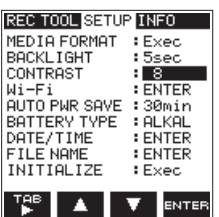

[CONTRAST項目選択時]

**4.** F4 **" "** ボタンを押して、パラメーター表示が開きます。

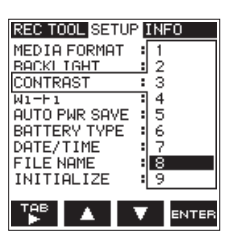

- **5. F2 "▲"** ボタンとF3 "■" ボタンを使って設定を変更し、 F4 **" "** ボタンを押して設定を決定します。
- **6.** 必要に応じて手順2. ~ 5.を繰り返し、各項目を設定します。
- **7.** 設定が終了したら、A/MENU/■ボタンを押してホーム画面 に戻ります。

# 操作の基本

各種設定画面の操作には、次の操作子を使用します。

#### **A/MENU/■ボタン**

停止中または一時停止中に押すと、メニュー画面を呼び出します。 各設定画面を表示中に押すと、ホーム画面に戻ります。

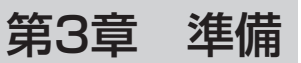

# <span id="page-10-0"></span>電源の準備

#### 電源について

本機は、単3形電池2本、別売の専用ACアダプター(TASCAM PS-P515U)または付属のUSBケーブルを使って (USBバスパ ワー供給)、本機に電源を供給します。

電池は、単3形アルカリ乾電池または単3形ニッケル水素電池を使 用することができます。

#### <span id="page-10-1"></span>単3形電池で使用する

本機のボトムパネルにある電池ケース蓋を取り外し、電池ケース内 の⊕と○の表示に合わせて、単3形雷池を2本セットして、雷池ケー ス蓋を取り付けます。

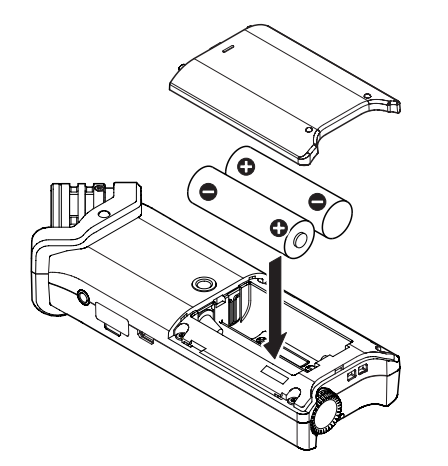

単3形電池で使用するとき、電池の残量表示や正常動作に必要な 最低残量を識別するために、電池の種類を設定してください[。\(→](#page-39-5) [40ページ「電池の種類の設定」\)](#page-39-5)

#### 注意

- 単3形マンガン乾電池は、使用できません。
- 本機で単3形ニッケル水素電池を充電することはできません。市 販の充電器をご使用ください。
- 付属のアルカリ乾電池は、動作確認用です。そのため寿命が短 い場合があります。

#### ACアダプターで使用する(別売)

図のように、別売の専用ACアダプター(TASCAM PS-P515U) と本機のUSB端子を付属のUSBケーブルで接続します。

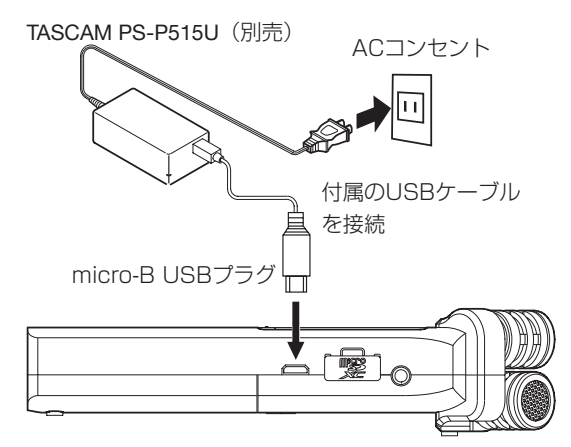

#### メモ

電池とACアダプターの両方をセットした場合は、ACアダプター から電源が供給されます。

#### 注意

- 必ず別売の専用ACアダプター (TASCAM PS-P515U) をご 使用ください。それ以外のものを使用すると故障、火災、感電 の原因となります。
- ·本体をACアダプターに近づけて使うと、マイク収録時にノイズ が発生する場合があります。このようなときには、ACアダプター を本体から離してお使いください。

#### USBバスパワーで使用する

図のように、パソコンと本機を付属のUSBケーブルを使って接続 します。

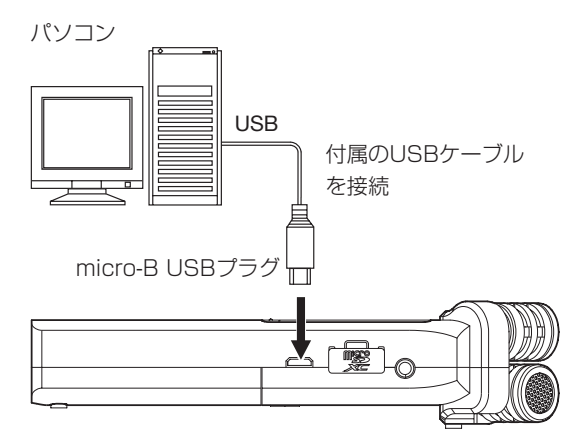

電源がオンのときにUSB接続する、またはUSB接続後に電源をオ ンにすると、USBバスパワーで本機を動作させるか、またはパソ コンとUSB接続するかを選択する **"USB SELECT"** 画面が表示さ れます。

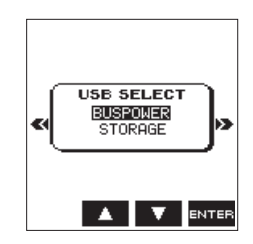

F2 **" "** ボタンとF3 **" "** ボタンを使って **"BUS POWER"** を選 択(反転表示)し、F4 **" "** ボタンを押すと電源がUSB端子から 供給され、ホーム画面が表示されます。

#### メモ

電池をセットした状態でUSB接続した場合は、USBから電源が 供給されます(USBバスパワー優先)。

#### 注意

- ·パソコンのUSBバスパワーの仕様によっては、USBケーブルで 接続しても本機が動作しないことがあります。その場合は、別 売の専用ACアダプター(TASCAM PS-P515U)をご使用く ださい。
- 本機は、パソコン本体の省電力機能、スリープ機能などには対 応していません。パソコンからのUSBバスパワーで本機を使用 する場合は、必ずそれらの機能をオフにしてください。

# <span id="page-11-0"></span>電源をオンにする/オフ(スタンバイ状態) にする

#### 注意

- 別売の専用ACアダプター (TASCAM PS-P515U)使用時、 およびパソコンとのUSBバスパワー接続で供給しているときは、 電源をオフにするとスタンバイ状態になります。
- 本機の電源のオン/オフは、本機に接続しているモニターシス テムのボリュームを絞った状態で行ってください。
- 電源のオン/オフ(スタンバイ状態)時にヘッドホンを装着し ないでください。ノイズによっては、スピーカーや聴覚を損傷 する恐れがあります。

#### 電源をオンにする

電源がオフ時に、左サイドパネルのHOLD/ 少/ | スイッチを「 」方向にスライドし、 **"TASCAM DR-22WL"** (起動画面)が表 示されたら離します。

本機が起動してホーム画面が表示されます。

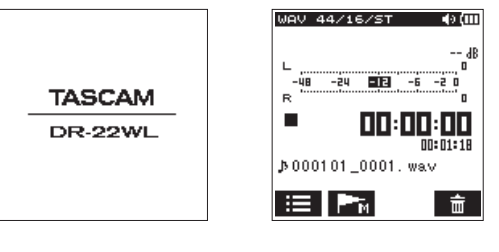

[起動画面] [ホーム画面]

#### 注意

初回電源投入時(および電池がない状態でしばらく置いて内蔵 時計がリセットされたとき)には、起動画面が表示される前に、 日時を設定する **"DATE/TIME"** 画面が表示されます[。\(→](#page-11-1) 12 [ページ「日時を設定する」\)](#page-11-1)

# 電源をオフ(スタンバイ状態)にする

電源オン時に、左サイドパネルのHOLD/ ひ/ | スイッチを「 め/ | | 方向にスライドし、 **"TASCAM DR-22WL shutting down"** と表示され たら離します。

シャットダウン処理が実行されたあとに、電源がオフになります。

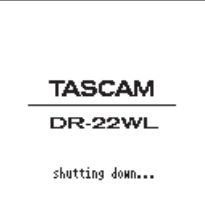

#### 注意

電源をオフにするときは、必ずHOLD/ ウ/ | スイッチで行って ください。

電源がオンのときに電池を外したり、別売の専用ACアダプター (TASCAM PS-P515U)で使用しているときに電源コードを 抜いたり、USBバスパワーで使用している時にUSBケーブルを 抜くと録音データや設定などが全て失われます。なお、失われ たデータや設定は、復活することができません。

#### レジューム機能

本機は、レジューム機能を搭載しており、電源をオンにしたときに、 前回電源をオフにしたときの位置(時間)にロケートされます。 電源投入後、PLAYボタンを押すと、電源をオフにした時点のファ イルの再生位置(時間)から再生することが可能です。

#### メモ

この内容は、microSDカードに記録されているため、microSD カードを入れ換える、またはフォーマットした場合にはレジュー ムできません。

# <span id="page-11-1"></span>日時を設定する

本機は、本体内の時計を基に、録音したファイルに日時を記録します。

- 1. <del>A</del>/MENU/■ボタンを押して、メニュー画面を表示します。
- **2.** F1 **" "** ボタンを押して、 **"SETUP"** ページを表示します。
- **3.** F2 **" "** ボタンとF3 **" "** ボタンを使って、 **"DATE/TIME"**  項目のパラメーターを選択(反転表示)します。

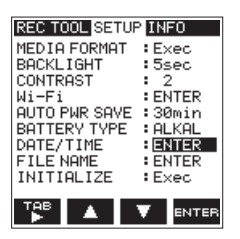

**4.** F4 **" "** ボタンを押して、**"DATE/TIME"** 画面を表示します。

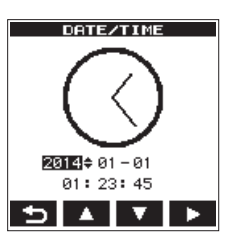

- **5. F4 "■ "** ボタンを押してカーソル(反転表示部)を移動し、 F2 **" "** ボタンとF3 **" "** ボタンを使って値を変更します。
- **6.** F1 **" "** ボタンを押すと確定し、 **"SETUP"** ページに戻ります。

#### メモ

ここで設定した日付がファイル名に使用されます[。\(→](#page-40-1) 41 [ページ「ファイル名の形式を設定する」\)](#page-40-1)

#### 注意

日時の設定は、電池のない状態または別売の専用ACアダプター (TASCAM PS-P515U)の接続がない状態、USBバスパワー で動作していない状態では、数分しか保持しません。 電池でお使いの場合は、完全に電池がなくなる前に電池交換す ることをお勧めします。

# <span id="page-12-0"></span>microSDカードを挿入する/取り出す

#### 挿入する

#### メモ

本機をお買い上げ時、microSDカードスロットにmicroSDカー ドが挿入されています。このmicroSDカードをそのまま使って 録音/再生を行う場合は、改めて挿入し直す必要はありません。

- **1.** 右サイドパネルのmicroSDカードスロットのカバーを開きま す。
- **2.** microSDカードを図の方向にカチッと音がするまで差し込み ます。

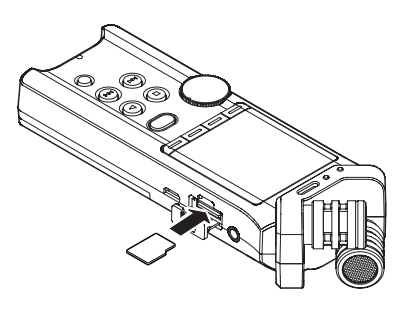

## 取り出す

- **1.** microSDカードスロットのカバーを開きます。
- **2.** microSDカードを軽く押し込んでから放すと手前に出てきま す。

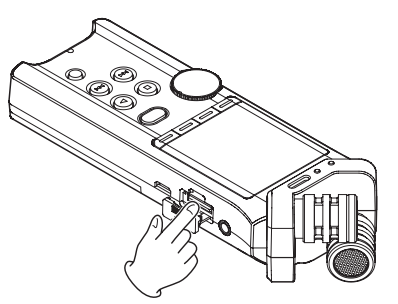

# 注意

- ·録音、再生などカードアクセス中に、本機からmicroSDカード を取り出さないでください。
- i パソコンとUSB接続中に、本機からmicroSDカードを取り外さ ないでください。
- i 使用できるmicroSDカードは、microSD/microSDHC/microSDXC 規格に対応したカードです。
- · TASCAMのウェブサイト (http://tascam.jp/)には、当社で 動作確認済みのmicroSDカードのリストが掲載されています。

# microSDカードを使えるようにする

本機でmicroSDカードを使えるようにするために、本機で初期化 する必要があります。

- **1.** microSDカードが挿入されていることを確認し、電源をオン にします。
- **2.** 新しいカード、または本機以外でフォーマットされたカードを 挿入したとき、以下のようなポップアップメッセージが表示さ れます。

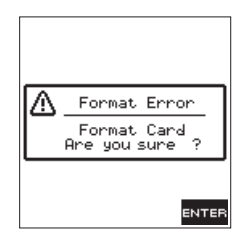

[microSD / microSDHCカードの場合]

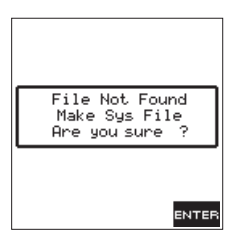

[microSDXCカードの場合]

**3.** F4 **" "** ボタンを押すと、初期化を開始します。

# 注意

フォーマットを行うと、カード上のデータは全て消去されます。

**4.** 初期化が終了するとホーム画面に戻ります。また、本機ではい つでもフォーマットを行うことができます。

#### 注意

フォーマットは、別売の専用ACアダプター(TASCAM PS-P515U)を使用するか、パソコンとのUSBバスパワー接続状態 で供給しているときに行うか、電池の残量が十分な状態で行っ てください。

# <span id="page-13-1"></span><span id="page-13-0"></span>内蔵スピーカーの出力をオン/オフするには

工場出荷時、本機の内蔵スピーカーの出力設定はオンに設定されて います。内蔵スピーカーの出力をオフにするには、メニュー画面の **"TOOL"** ページ内の **"SPEAKER"** 項目をオフにしてください。

- 1. **A/MENU/■ボタンを押して、メニュー画面を表示します。**
- **2.** F1 **" "** ボタンを使って、 **"TOOL"** ページを表示します。
- **3.** F2 **" "** ボタンとF3 **" "** ボタンを使って **"SPEAKER"** 項 目を選択(反転表示)を選択し、F4 **" "** ボタンを押します。 **"SPEAKER"** 項目のパラメーター表示を開きます。

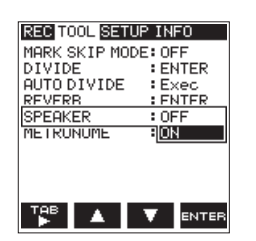

**4. F2 "■■" ボタンとF3 "■■" ボタンを使って設定し、F4 "■■■■ "** ボタンを押します。

選択肢: **"OFF"** 、 **"ON"** (初期値)

5. 設定が終了したら、A/MENU/■ボタンを押してホーム画面 に戻ります。

#### メモ

録音待機中または録音中のとき、またはヘッドホン/モニター システムを接続すると、 **"SPEAKER"** 項目が **"ON"** に設定され ていても、内蔵スピーカーから音は出力されません。

# モニター用機器を接続する

ヘッドホンで聴く場合は、左サイドパネルの /LINE OUT端子に ヘッドホンを接続してください。

外部モニターシステム(パワードモニタースピーカーまたはアンプ とスピーカー)で聴く場合は、Ω/LINE OUT端子に外部モニター システムを接続してください。

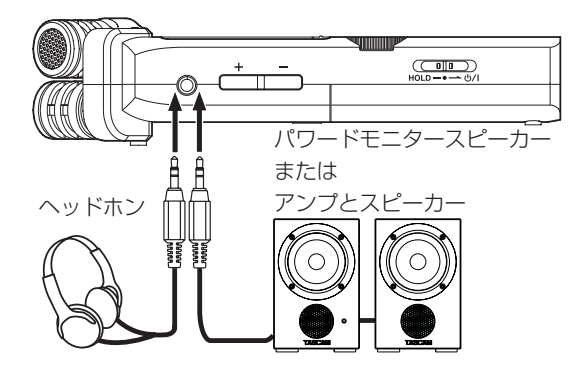

# 再生の音量を調節する

内蔵スピーカーまたは /LINE OUT端子から出力される音量を、 左サイドパネルのOUTPUT LEVEL (+/-) ボタンを使って調 節します。

このとき、ボリューム位置がディスプレーの下部にポップアップ表 示されます。

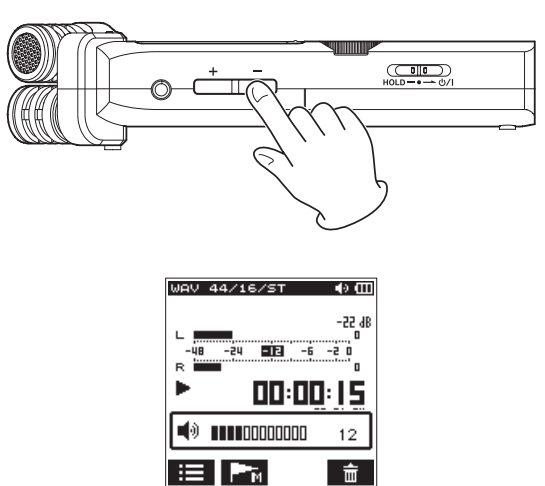

また、音量を上げていくとポップアップメッセージ **"INCREASE YOUR RISK OF HEARING DAMAGE."** を表示することがあります。

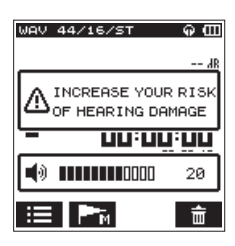

これは、聴覚障害を防止するためにEU(欧州連合)が推奨するレ ベルを超える音量に設定しているときに、警告を表示するものです (EU(欧州連合)の音圧規制)。

ヘッドホンを接続し直すと、音量が初期設定にリセットされます。

#### メモ

ポップアップメッセージが出ても、引き続き音量の調整はでき ます。

音量を上げるか、下げるとポップアップメッセージが消え、同 時に音量調節もできます。

#### 注意

大音量で音を聴いていると聴覚を損なう恐れがあります。また、 周囲の騒音によっても、再生音が実際の音量よりも小さく感じ られる場合があります。

ヘッドホンなどを耳に装着する際には、先にオーディオを再生 して音量を確認するようにしてください。

# <span id="page-14-0"></span>入力の設定をする

# 内蔵ステレオマイクで録音する

内蔵ステレオマイクを音源の方向へ向け、振動の少ない、安定した 場所に設置してください。

# <span id="page-14-1"></span>外部マイクで録音する(MIC IN)

外部マイクを右サイドパネルのMIC/EXT IN端子に接続します。

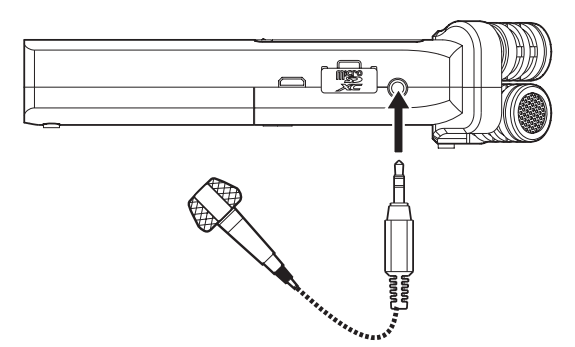

MIC/EXT IN端子に接続したとき、以下のようなポップアップメッ セージが表示されます。

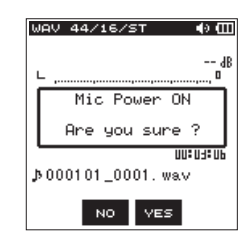

- プラグインパワー方式\* 対応マイクの場合はF3 **" "** ボタンを選 択、それ以外の場合はF2 **" "** ボタンを選択します。
- ※「プラグインパワー方式」とは、録音機からマイクへ電源を供給 する方式のことです。

#### メモ

外部マイクを音源の方向へ向け、振動の少ない、安定した場所 に設置してください。

#### 注意

- プラグインパワーを必要とするマイクを接続するとき以外は、 F3 **" "** ボタンを選択(オン)しないでください。接続した機 器の故障の原因になる恐れがあります。詳細については、マイ クの取扱説明書をご参照ください。
- ダイナミックマイクや電池内蔵の外部マイクを接続するときは、 F3 **" "** ボタンを選択(オン)しないでください。プラグイン パワーをオンにすると接続したマイクの故障の原因になる恐れ があります。

#### 外部機器から録音する(LINE IN)

ステレオミニプラグケーブルを使用して、外部オーディオ機器(ポー タブルCDプレーヤーのヘッドホン端子など)の出力と接続します。

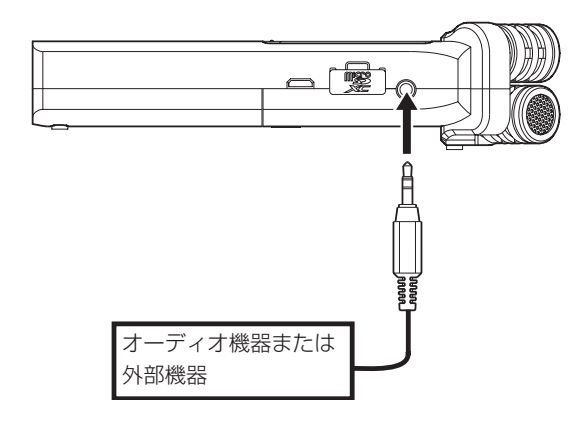

MIC/EXT IN端子に接続したとき、以下のようなポップアップメッ セージが表示されます。

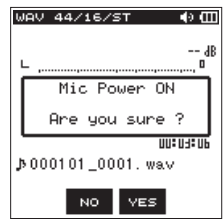

外部機器の場合は、 **"NO"** (プラグインパワーオフ)を選択します。

#### 注意

本機の入力レベルを調節しても、入力された音が歪んでいる場 合は、外部機器の再生音量を小さくしてください。

# <span id="page-15-0"></span>第4章 録音

本機は、内蔵ステレオマイクを使った録音の他に、外部マイクある いは外部オーディオ機器(CDプレーヤーなど)からの信号を録音 することができます。

録音オーディオファイル形式は、MP3 (32k~320kbps、 44.1k/48kHz)、WAV / BWF(44.1k/48k/96kHz、16/24 ビット)から設定可能です。

BWF (Broadcast Wave Format) に対応したWAVファイルは、 録音中に付けたマークをBWF対応のソフトなどで使用することが できます。

また本機では、オーディオファイルを再生しながら入力信号をミッ クスして別ファイルとして録音することができます(オーバーダビ ング機能)。

# 録音モードを選択する

#### (EASY、簡単録音モード)

シーンダイヤルを「 日2 」に合わせます。

RECORDボタンを1回押すだけですぐに録音を開始し、自動で録 音レベルが調節される簡単録音モードです。はじめてお使いになる 方や簡単に録音したい方にお勧めです。

(MANUAL、マニュアルモード)

#### シーンダイヤルを「M」に合わせます。

録音レベルを手動で調節できるため、より良い音で録音できるモー ドです。より良い音で録音するため、きめ細かく録音レベルを調節 したい方にお勧めです。

# 録音する

**1.** RECORDボタンを押し、録音待機状態にします。 RECORDインジケーター(RECORDボタンの周囲)が点滅し、 録音画面が表示されます。

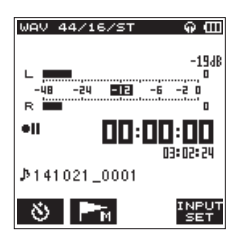

録音画面の下側には、録音ファイル名とともに録音オーディオ ファイル形式およびサンプリング周波数が表示されますので、 録音を開始する前に確認することができます。

### メモ

シーンダイヤルで「 田」が選ばれているときは、RECORD ボタンを一度押すと録音を開始します。

**2.** 再度RECORDボタンを押すと、録音が開始します。

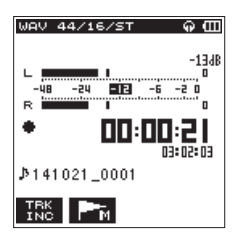

録音が始まるとRECORDインジケーターが点灯し、ディスプ レーには録音経過時間および録音残時間が表示されます。 録音中にRECORDボタンを押すと一時停止します。 もう一度RECORDボタンを押すと録音を再開します。 一時停止後にA/MENU/■ボタンを押すと、一時停止までを 録音したオーディオファイルが作成されます。

3. 録音を終えるときは、◆/MENU/■ボタンを押します。 録音を終了し、ファイルの先頭に戻って停止します。

#### メモ

- 録音待機中はスピーカーから音は出ません。入力音を聴きなが らレベル調節などを行う場合ヘッドホンをご使用ください。録 音中にOUTPUT LEVEL (+/-)ボタンで出力の音量を変え ても録音レベルには影響ありません。
- ·本機は、RECORDボタンの操作音が録音されるのを避けるため、 録音開始時にRECORDボタンが押されてから約0.3秒後(時間 固定)に録音が開始されます(レックディレイ機能)。

## 注意

本体をACアダプターに近づけて使うと、マイク収録時にノイズ が発生する場合があります。このようなときには、ACアダプター を本体から離してお使いください。

# <span id="page-15-1"></span>シーンに合わせて録音する

シーンによって適した音質に補正して録音するプリセットが用意さ れています。次のシーンモードは、シーンダイヤルを回して設定し ます。

#### (LOUD)

バンド演奏の録音など、音量が大きい音声を録音するときに適して います。

#### (MUSIC)

コンサートや合唱など、音声を録音するときに適しています。

#### (INSTRUMENT)

アコースティックギターや管楽器など、楽器に近づけて録音すると きに適しています。

#### (INTERVIEW)

インタビューや会議のメモ録音などをするときに適しています。

#### メモ

シーン設定後も録音レベル、ローカットフィルター、レベルコ ントロールなどを変更することができます。

ただし、「■■ | または「↓ | を選択したときはレベルコントロー ルの変更はできません。なお、設定した内容は記憶されないため、 シーンを変更するとその変更は破棄されます。

# <span id="page-16-0"></span>ファイルを保存するフォルダーを選ぶ

録音したファイルは、カレントフォルダーへ保存されます。 特に指定しない場合は、**《MUSIC》**フォルダーの下に保存されます。 好きなフォルダーへ変更したい場合は、[26ページ「第5章 ファ](#page-25-1) [イルやフォルダーの操作\(ブラウズ画面\)」で](#page-25-1)フォルダーを指定し てください。

SDカードを初期化すると、**《MUSIC》**フォルダーに設定されます。

# <span id="page-16-1"></span>録音フォーマットを設定する (FORMAT / SAMPLE / TYPE)

録音を実行する前に、録音オーディオのファイル形式を設定します。

- 1. <del>A</del>/MENU/■ボタンを押して、メニュー画面を表示します。
- **2.** F1 **" "** ボタンを押して、 **"REC"** ページを表示します。

#### lFORMAT設定;

**3.** F2 **" "** ボタンとF3 **" "** ボタンを使って **"FORMAT"** 項目 のパラメーターを選択(反転表示)し、F4 **" "** ボタンを押 します。

**"FORMAT"** 項目のパラメーター表示を開きます。

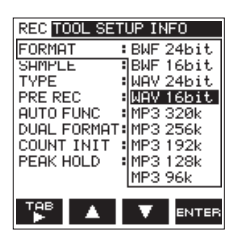

**4. F2 "▲ "** ボタンとF3 "■ " ボタンを使って、ファイル形式を 設定(反転表示)します。

選択肢: **"BWF 24bit"** 、 **"BWF 16bit"** 、 **"WAV 24bit"** 、 **"WAV 16bit"**  (初期値)、 **"MP3 320k"** 、 **"MP3 256k"** 、 **"MP3 192k"** 、 **"MP3 128k"** 、 **"MP3 96k"** 、 **"MP3 64k"** 、 **"MP3 32k"**

#### メモ

- i BWFは放送局用のフォーマットで、音質はWAVと同等です。 ファイルの拡張子は **".wav"** で、WAVファイルの拡張子と同 じです。本書では、BWFに対応したWAVファイルを「BWF」、 BWFに対応していないWAVを「WAV」と表記します。
- WAVの方がMP3よりも高音質で録音ができます。
- · MP3の方がWAVよりも長時間録音ができます。
- MP3の場合は、値が大きいほど高音質で録音ができます。
- **5.** F4 **" "** ボタンを押して設定を確定し、設定項目選択状態に します。

#### <SAMPLE設定>

**6.** F2 **" "** ボタンとF3 **" "** ボタンを使って **"SAMPLE"** 項目 のパラメーターを選択(反転表示)し、F4 **" "** ボタンを押 します。

**"SAMPLE"** 項目のパラメーター表示を開きます。

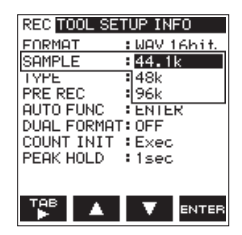

**7.** F2 **" "** ボタンとF3 **" "** ボタンを使って、サンプリング周 波数を設定(反転表示)します。

選択肢: **"44.1k"** (初期値)、 **"48k"** 、 **"96k"**

#### メモ

ファイル形式がMP3のときは、 **"96k"** は選択できません。

#### ヒント

WAV 16bit、44.1kHzを選ぶとCDと同等の音質で録音するこ とができます。

**8.** F4 **" "** ボタンを押して設定を確定し、設定項目選択状態に します。

#### lTYPE設定;

**9. F2 "▲"ボタンとF3 "▼"ボタンを使って "TYPE" 項目を** 選択(反転表示)し、F4 **" "** ボタンを押します。 **"TYPE"** 項目のパラメーター表示を開きます。

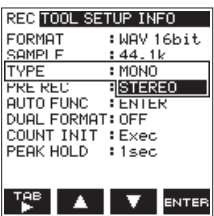

**10.** F2 **" "** ボタンとF3 **" "** ボタンを使って、ステレオファイ ルかモノラルファイルかを設定(反転表示)します。

選択肢: **"MONO"** 、"STEREO"(初期値)

#### メモ

- **"MONO"** を選択した場合、Lチャンネル + Rチャンネルの信号 を録音します。
- i WAV形式の **"MONO"** を選択した場合は、 **"STEREO"** を選択し た場合に対し録音時間が2倍となりますので、長時間録音が可 能となります。

i

- **11.** F4 **" "** ボタンを押して設定を確定し、設定項目選択状態に します。
- 12. 設定が終了したら、<del>A</del>/MENU/■ボタンを押してホーム画面 に戻ります。

# <span id="page-17-0"></span>第4章 録音

# <span id="page-17-2"></span>入力レベルを調節する

録音した曲が入力が大きすぎて歪む、または小さすぎてノイズに埋 もれてしまったりするのを避けるために、録音する前に入力レベル を調節する必要があります。

手動で調節する機能の他にリミッター機能/ピークリダクション機 能もありますので、お好みに応じてお使いください。

#### ヒント

入力レベルの調節だけでなく、マイクと音源との距離や向きを 調節してみてください。また、マイクの向きや音源との距離に よって音質が変わります。

**1.** RECORDボタンを押して、録音待機状態にします。 RECORDインジケーター(RECORDボタンの周囲)が点滅し、 録音画面が表示されます。

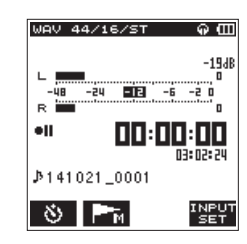

**2.** INPUT LEVELボリュームを使って、入力レベルを調節します。 入力レベル設定状態を表すメーターがディスプレーの下部に ポップアップ表示されます。

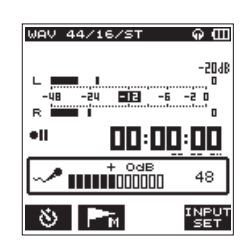

より良い音で録音するために、できるだけ大きな音で録音する ことをお勧めします。最適なレベルに設定するための目安とし て、−12dBインジケーター(緑)が点灯するように入力レベ ルを上げてください。また、入力レベルが大きすぎると音が歪 む可能性があるため、PEAKインジケーター(赤)が点灯する 場合は入力レベルを下げてください。

#### メモ

- 録音待機状態を解除するには、 A/MENU/■ボタンを押します。
- i 録音待機中や録音中は、メニュー画面 **"TOOL"** ページ内の **"SPEAKER"** 項目の設定が **"ON"** の場合でもスピーカーから音 は出ません。

モニター音を聴き取りながら入力レベル調節や録音を行う場合 は、ヘッドホンを本機の /LINE OUT端子に接続してください。 モニター音は、ホーム画面表示中にOUTPUT LEVEL (+/-) ボタンで調節できます。モニター音量を変えても録音される音 には、影響ありません。

#### <span id="page-17-1"></span>ピークホールド機能を設定する

ピークホールド機能を使用すると、よりレベル監視がしやすくなり ます。

- 1. ◆/MENU/■ボタンを押して、メニュー画面を表示します。
- **2.** F1 **" "** ボタンを押して、 **"REC"** ページを表示します。
- **3.** F2 **" "** ボタンとF3 **" "** ボタンを使って **"PEAK HOLD"**  項目のパラメーターを選択(反転表示)し、F4 **" "** ボタン を押します。

**"PEAK HOLD"** 項目のパラメーター表示を開きます。

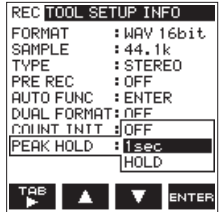

**4. F2 "■ "ボタンとF3 "■ "ボタンを使って、ピークホールド** モードを設定(反転表示)します。

選択肢

**"OFF"**  :ピークレベルを保持しません

**"1sec"** (初期値):ピークレベルを1秒間保持します。(初期値)  **"HOLD"**  :ピーククリアボタン( **" "** ボタン)を押 すまでピークレベルを保持します。

## メモ

ピークホールドモードを **"HOLD"** に設定すると、録音待機状態 にしたときF3 **" "** ボタンが表示されます。

- **5.** F4 **" "** ボタンを押して設定を確定し、設定項目選択状態に します。
- 6. 設定が終了したら、A/MENU/■ボタンを押してホーム画面 に戻ります。

# <span id="page-18-1"></span><span id="page-18-0"></span>ローカットフィルターを設定する

ローカットフィルターを使うと、空調機やプロジェクターなどによ るノイズや耳障りな風切音などのノイズを低減することができます。

- **1.** RECORDボタンを押して、録音待機状態にします。 RECORDインジケーターが点滅し、録音画面が表示されます。
- **2.** F4 **" "** ボタンを押して、入力設定画面を表示します。
- **3.** F1 **" "** ボタンを押して、入力設定画面の **"INPUT"** ページ を表示します。
- **4.** F2 **" "** ボタンとF3 **" "** ボタンを使って **"LCF"** 項目のパ ラメーターを選択(反転表示)し、F4 **" "** ボタンを押します。 **"LCF"** 項目のパラメーター表示を開きます。

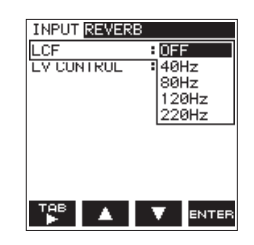

**5. F2 "▲ "** ボタンとF3 "■ " ボタンを使って、ローカットフィ ルターのカットオフ周波数を選択(反転表示)します。

選択肢:**"OFF"** (初期値)、 **"40Hz"** 、 **"80Hz"** 、 **"120Hz"** 、 **"220Hz"** 

- **6. F4 "ENTER" ボタンを押して、選択したローカットフィルターの** カットオフ周波数を確定します。
- 7. 設定が終了したら、A/MENU/8ボタンを押して録音画面に戻 ります。

#### メモ

- i ローカットフィルターがオンのとき、録音画面に **" "** アイコ ンを表示します。
- ローカットフィルターの設定は、録音待機中に設定/変更する ことができます。

#### ヒント

- 数字が大きいほど低域の雑音を減らすことができますが、音楽 の場合はあまり大きくしないことをお勧めします。
- 本機には、リバーブが内蔵され、必要に応じて入力ソースにか けることができます。(→ [31ページ「リバーブ機能」\)](#page-30-1)

# <span id="page-18-2"></span>レベルコントロール機能を使う

マイク入力時の録音レベルコントロール機能を設定します。

- **1.** RECORDボタンを押して、録音待機状態にします。 RECORDインジケーターが点滅し、録音画面が表示されます。
- 2. F4 " **| | | | | | ボタンを押して、入力設定画面を表示します。**
- **3.** F1 **" "** ボタンを押して、入力設定画面の **"INPUT"** ページ を表示します。
- **4.** F2 **" "** ボタンとF3 **" "** ボタンを使って **"LV CONTROL"**  項目のパラメーターを選択(反転表示)し、F4 **" "** ボタン を押します。

 **"LV CONTROL"** 項目のパラメーター表示を開きます。

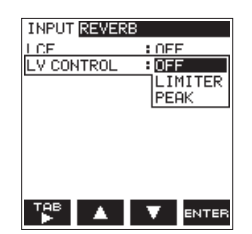

**5. F2 "▲ "** ボタンとF3 "■ " ボタンを使って、機能を選択(反 転表示)します。

選択肢: **"OFF"** ( 初期値)、 **"LIMITER"** 、 **"PEAK"** 

- **6.** F4 **" "** ボタンを押して、選択した機能を確定します。
- 7. 設定が終了したら、A/MENU/■ボタンを押して録音画面に 戻ります。

#### メモ

選択されている機能は、録音画面にアイコンで表示されます。

- リミッター機能がオンのとき、録音画面に "■■■"アイコン を表示します。
- ピークリダクション機能がオンのとき、録音画面に " ■ " アイコンを表示します。

#### LIMITER(リミッター)

過大入力時のみ動作するリミッター機能です。 楽器演奏や音楽の録音に適しています。

#### PEAK(ピークリダクション)

過大入力時に録音レベルを適度なレベルまで自動的に下げる機能で す。録音レベルをあらかじめ設定できないときや録音中に調節がで きないときなどに便利です。

#### 注意

入力音が大きすぎるとリミッター機能をオンにしても歪んでし まう場合があります。そのときは、手動で入力レベルを下げるか、 音源からマイクを離してください。

#### メモ

レベルコントロール機能を有効にしたときでも、INPUT LEVELボリュームを使ってレベル調節は可能です。

ただし、シーンダイヤルが「甲1 または「! を選択中は使え ません。

# <span id="page-19-2"></span><span id="page-19-0"></span>録音中にファイルを切り換えて録音を続け る(トラックインクリメント)

録音中に手動で、または設定した時間になったときに自動的に現在 のファイルへの録音を停止し、新しいファイルに録音を継続するこ とができます。(トラックインクリメント機能)

#### 録音中に手動でトラックインクリメントする

録音中に、いつでも簡単に手動でファイルを更新し、録音を継続す ることができます。

**1.** 録音中に、F1 **" "** ボタンを押します。

#### メモ

新しいファイルが作成されると、ファイル名の末尾の数字が繰 り上がります。

#### | 注意 |

- フォルダーとファイルの総数が5000個を超える場合は、新た なファイルは作成できません。
- 録音時間が2秒以内のファイルを作成することはできません。
- 新たに作成するファイルのファイル名がすでに存在する場合は、 さらに数字が繰り上がります。
- オーバーダビング中は、トラックインクリメントはできません。

#### 指定した時間で自動的にトラックインクリメントする

録音中に、 **"AUTO FUNCTION"** 画面の **"TRACK INC"** 項目で設定 した時間に達すると、自動的に現在のファイルへの録音を停止し、 新しいファイルに録音を継続します(オートトラックインクリメン ト機能)。

以下の手順で、自動的にトラックインクリメントする最大時間の設 定を行います。

- 1. <del>A</del>/MENU/■ボタンを押して、メニュー画面を表示します。
- **2.** F1 **" "** ボタンを押して、 **"REC"** ページを表示します。
- **3.** F2 **" "** ボタンとF3 **" "** ボタンを使って **"AUTO FUNC"**  項目のパラメーターを選択(反転表示)し、F4 **" "** ボタン を押します。

**"AUTO FUNCTION"** 画面が表示されます。

**4.** F2 **" "** ボタンとF3 **" "** ボタンを使って **"TRACK INC"** 項 目のパラメーターを選択(反転表示)し、F4 **" "** ボタンを 押します。

**"TRACK INC"** 項目のパラメーター表示を開きます。

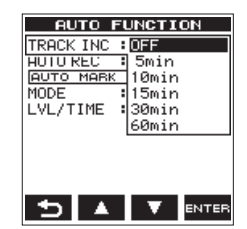

**5. F2 "▲ "** ボタンとF3 "■ " ボタンを使って、自動でトラック インクリメントしたい時間を設定します。

選択肢: **"OFF"** ( 初 期 値 )、 **"5min"** 、 **"10min"** 、 **"15min"** 、 **"30min"**、 **"60min"** 

**6.** F4 **" "** ボタンを押して、選択した時間を確定します。設定 が終了したら、 A/MENU/■ボタンを押してホームに戻ります。

#### 注意

フォルダーとファイルの総数が5000個を超える場合は、新た なファイルは作成できません。

# <span id="page-19-1"></span>録音を自動で開始する(AUTO REC)

オートレック機能をオンにすると、入力音のレベルに応じて録音の 開始や一時停止、またはファイルの更新を自動で行うことができま す。

- 1. **A/MENU/■ボタンを押して、メニュー画面を表示します。**
- **2.** F1 **" "** ボタンを押して、 **"REC"** ページを表示します。
- **3.** F2 **" "** ボタンとF3 **" "** ボタンを使って **"AUTO FUNC"**  項目のパラメーターを選択(反転表示)し、F4 **" "** ボタン を押します。

**"AUTO FUNCTION"** 画面が表示されます。

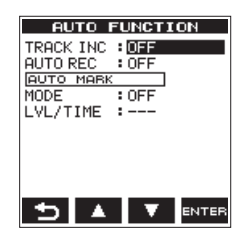

**4.** F2 **" "** ボタンとF3 **" "** ボタンを使って **"AUTO REC"** 項 目のパラメーターを選択(反転表示)し、F4 **" "** ボタンを 押します。

**"AUTO REC"** 項目のパラメーター表示を開きます。

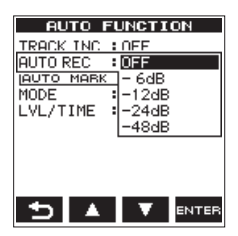

**5. F2 "▲™** ボタンとF3 "■ ™ ボタンを使って、オートレック機 能が働くレベル(信号が入力されたと判断する基準レベル)を 選択します。

選択肢:**"OFF"** ( 初 期 値 )、 **"-6dB"** 、 **"-12dB"** 、 **"-24dB"** 、 **"-48dB"** 

- **6.** F4 **" "** ボタンを押して、選択したオートレック機能が働く レベルを確定します。
- **7.** 設定が終了したら、◆/MENU/■ボタンを押してホーム画面 に戻ります。

<span id="page-20-0"></span>**8.** RECORDボタンを押し、録音待機状態にします。 設定したオートレック機能が働くレベル値を枠として、レベ ルメーター上に表示され、レコーダー動作状態表示の右側に **" "** アイコンが表示されます。

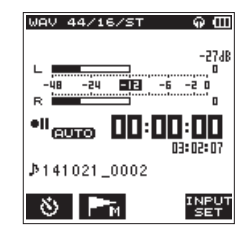

入力音が **"LEVEL"** 項目で設定した基準レベルを上回ると自動 で録音を開始します。

#### メモ

- · 録音待機中は、RECORDインジケーターが通常録音時より速く 点滅します。
- i 録音中に入力音が **"LEVEL"** 項目で設定した基準レベルを5秒以 上にわたって下回ると録音待機状態になり、新しいファイルが 作成されます。その後入力音が基準レベルを上回ると録音を再 開します。
- 新しいファイルが作成されると、ファイル名の末尾の数字が繰 り上がります。
- **9.** 録音を停止させる場合は、A/MENU/■ボタンを押してくだ さい。

#### 注意

- フォルダーとファイルの総数が5000個を超える場合は、新た なファイルは作成できません。
- 録音時間が2秒以内のファイルを作成することはできません。ま た、サンプリング周波数が96kHzの場合は、4秒以内のファイ ルを作成することはできません。
- 新たに作成させるファイルのファイル名がすでに存在する場合 は、さらに数字が繰り上がります。

#### ヒント

プリレック機能と組み合わせることにより、音の出だし部分を 欠かすことなく録音できます。

# <span id="page-20-1"></span>録音開始の少し前から録音する(PRE REC)

録音待機中に入力される信号を最大2秒間録音しておき、録音開始 時に最大2秒前からの信号を録音することができます。

- 1. A/MENU/■ボタンを押して、メニュー画面を表示します。
- **2.** F1 **" "** ボタンを押して、 **"REC"** ページを表示します。
- **3.** F2 **" "** ボタンとF3 **" "** ボタンを使って **"PRE REC"** 項目 のパラメーターを選択(反転表示)し、F4 **" "** ボタンを押 します。

**"PRE REC"** 項目のパラメーター表示を開きます。

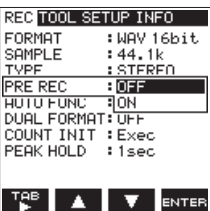

**4. F2 "■" ボタンとF3 "■" ボタンを使って、プリレック機能** のオンにします。

選択肢:**"OFF"** (初期値)、 **"ON"** 

- **5.** F4 **" "** ボタンを押して設定を確定し、設定項目選択状態に します。
- **6.** 設定が終了したら、A/MENU/■ボタンを押してホーム画面 に戻ります。

#### ヒント

オートレック機能と組み合わせることにより、出音の部分を欠 かすことなく録音できます。

#### メモ

- プリレック機能がオンのとき、緑音画面のレコーダー動作状態 表示の右側に **" "** アイコンを表示します。
- 録音待機状態になってから2秒以内に録音を開始した場合は、録 音待機状態にした時点からの録音となります。
- i オーバーダビング時には働きません。

# <span id="page-21-0"></span>第4章 録音

# <span id="page-21-2"></span>セルフタイマーを使って録音する (SELF TIMER)

カメラのセルフタイマーのように、設定時間経過後に録音を開始す るように設定ができます。

- **1.** RECORDボタンを押して、録音待機状態にします。 RECORDインジケーター(RECORDボタンの周囲)が点滅し、 録音画面が表示されます。
- **2.** F1 **" "** ボタンを押して、レコーダーの動作状態表示部にセ ルフタイマーアイコン **" "** を表示します。 セルフタイマーアイコン **" "** の下側に時間が表示され、F1 **" "** ボタンを押すたびに、以下のように設定が変わります。

**" "** アイコン下側の時間表示

非表示(オフ)→ "5S" (5秒)→ "10S" (10秒)→ 非表示(オフ)

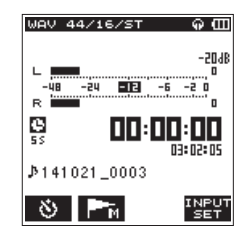

**3.** 時間を設定後、RECORDボタンを押します。 RECORDインジケーターが点滅が速くなり、設定時間経過後 録音が開始されます。

#### メモ

- 録音中に一時停止したときにはセルフタイマー機能は、使用で きません。
- ●オートレック機能がオンでもセルフタイマーが有効になります。 録音開始後は、オートレックの動作となります。

# <span id="page-21-1"></span>2種類のフォーマットで録音する (DUAL FORMAT REC)

本機は、Wi-Fi使ってスマートフォンへファイルを転送することが できます。(→ [34ページ「本機とスマートフォンをWi-Fiで接](#page-33-1) [続する」\)](#page-33-1)

WAV / BWFは高音質ですがファイルサイズが大きく、Wi-Fiで転 送するには不向きです。そこで本機ではWAV / BWFで録音しな がら、Wi-Fi転送のためにファイルサイズの小さいMP3で同時に録 音することができます。

- 1. **A/MENU/■ボタンを押して、メニュー画面を表示します。**
- **2.** F1 **" "** ボタンを押して、 **"REC"** ページを表示します。
- **3.** F2 **" "** ボタンとF3 **" "** ボタンを使って **"DUAL FORMAT"**  項目のパラメーターを選択(反転表示)し、F4 **" "** ボタン を押します。

**"DUAL FORMAT"** 項目のパラメーター表示を開きます。

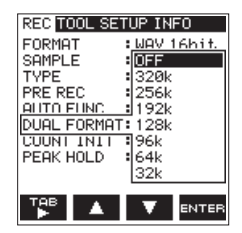

**4. F2 "■ "ボタンとF3 "■ "ボタンを使って、ファイル形式を** 設定(反転表示)します。

選択肢:**"OFF"** (初期値)、 **"320k"** 、 **"256k"** 、 **"192k"** 、 **"128k"** 、 **"96k"** 、 **"64k"** 、 **"32k"** 

**5.** F4 **" "** ボタンを押して設定を確定し、設定項目選択状態に します。

#### メモ

- デュアルフォーマット機能がオンのとき、録音画面のレコーダー 動作状態表示の右側に **" "** アイコンを表示します。
- i デュアルフォーマット録音はフォーマットがWAV 16bit / BWF 16bit、サンプリング周波数が44.1k/48kHzの場合のみ 使用できます。

# <span id="page-22-0"></span>再生音に入力音を重ねて録音する (オーバーダビング)

録音済みのファイルを再生しながら、その再生音に入力音を重ねて 新たなファイルに録音することができます。

本機では、オーバーダビングの方法として2種類用意されています。

#### OVERDUB

再生ファイルに入力音を重ねて録音するモードです。

ヘッドホンでモニターしながら、次々重ねていくことができます。

#### AIRDUB

カラオケのように再生音を伴奏として合唱や演奏を録音できるモー ドです。

このモードでは出力端子から再生音のみが出力されるため、外部モ ニターシステムに接続することにより外部モニターから出力される 伴奏などの再生音と、その音に合わせた新たな演奏などが混ざった 音を録音することができます。

## メモ

- オーバーダビングモードでの録音フォーマット (FORMAT / SAMPLE / TYPE)は、再生ファイルに従います。再生ファ イル形式がモノラルのとき、入力もモノラル(L + R)となります。 また、再生ファイル形式がステレオのときも同様に入力はステ レオとなります。再生ファイル形式を確認する場合は、 **"FILE INFO"** 画面にてご確認ください。(→ [39ページ「ファイル](#page-38-2) [情報画面\(FILE](#page-38-2) INFO)」)
- オーバーダビングモードでは、スピーカーから音は出ません。
- オーバーダビング中は、一時停止はできません(RECORDボタ ン操作を受け付けません)。
- オーバーダビングモードではセルフタイマー機能、プリレック 機能、オートレック機能、デュアルフォーマット録音機能は使 用できません。

# 入力音を重ねるファイルを選択する

|<< / ▶▶ボタン、もしくはブラウズ画面で、音を重ねたいファ イルを選択します。

#### メモ

ブラウズ画面を使ってのファイルの選択は、[26ページ「第5](#page-25-1) [章 ファイルやフォルダーの操作\(ブラウズ画面\)」](#page-25-1)をご参照く ださい。

#### オーバーダビングを実行する

1. ホーム画面表示中に、シーンダイヤルを「DUBI に設定します。 **"OVERDUB"** 画面が表示され、入力音が入力されます。

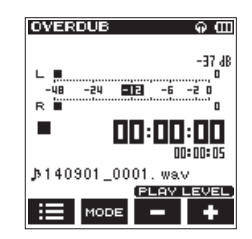

#### メモ

-時停止中および再生中にシーンダイヤルを「DUB」に設定す ると強制的に停止し、 **"OVERDUB"** 画面が表示されます。

**2.** オーバーダビングモードを切り換えるには、F2 **" "** ボタン を押します。オーバーダビングモードとエアダビングモードが 交互に切り換わります。 選択したモード項目に合わせて、 **"OVERDUB"** 画面または

**"AIRDUB"** 画面が表示されます。

**ATROUB** ்லி -26 dB -24 **ELEI** -6 -2 0  $\blacksquare$ 00:00:00 \$140901\_0001. wav  $\equiv$  MODE  $-1+$ [AIRDURモード時]

**3.** PLAYボタンを押してオーバーダビングするファイルを再生し、 F3 **" "** ボタンとF4 **" "** ボタンを使って再生音の音量を調 節します。

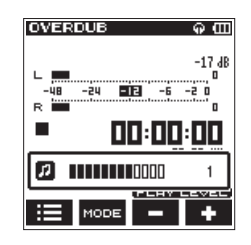

**4.** RECORDボタンを押して、録音待機状態にします。 RECORDインジケーター (RECORDボタンの周囲)が点滅 します。

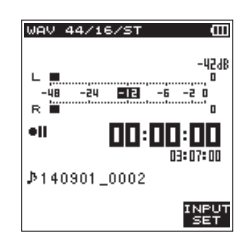

**5.** 再度RECORDボタンを押します。 オーバーダビングが始まります。

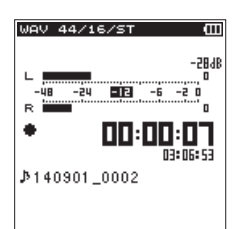

録音が始まるとRECORDインジケーターが点灯し、録音画面 には録音経過時間および録音残時間が表示されます。 再生可能なファイルが選択されていないときは、ポップアップ メッセージ **"No PB File"** が表示されます。

**6.** 録音を終了するには、◆/MENU/■ボタンを押します。

<span id="page-23-0"></span>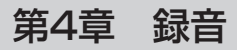

# <span id="page-23-1"></span>録音中にマークを付ける

録音中または録音待機中にファイルの任意の位置にマークを付け、 ファイル再生時には素早くその位置に移動して再生することができ ます。(→ [25ページ「マークの位置への移動」\)](#page-24-1)

マークを手動で付けるときは任意の位置にセットできますが、操作 音が気になるときなどはレベル(LEVEL)や時間(TIME)で自動 的にセットすることもできます。

#### メモ

録音中または録音待機中は、マークの位置への移動はできません。

#### 録音中に手動でマークを付ける

録音中または録音待機中にF2 **" "** ボタンを押すと、その位置に マークを付けることができます。

登録したマーク番号がディスプレーのアイコンの上にプルアップ表 示されます。

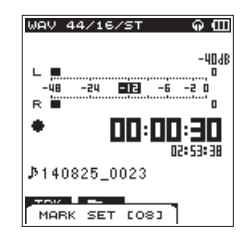

#### メモ

- マークは、ファイルごとに最大99個付けることができ、ファイ ルにマークの情報を記録します。
- •本機で録音したBWF形式で録音されたWAVファイルは、録音 中に付けたマークの情報がファイルへ保存されます。BWF対応 ソフトなどで、このマーク情報を使用することができます。

#### <span id="page-23-2"></span>録音中に自動でマークを付ける

オートマーク機能をオンにすると、設定した動作レベルや時間に応 じて、自動的にマークを付けることができます。

#### 設定したレベルに応じて自動でマークを付ける

- 1. A/MENU/■ボタンを押して、メニュー画面を表示します。
- **2.** F1 **" "** ボタンを押して、 **"REC"** ページを表示します。
- **3.** F2 **" "** ボタンとF3 **" "** ボタンを使って **"AUTO FUNC"**  項目のパラメーターを選択(反転表示)し、F4 **" "** ボタン を押します。  **"AUTO FUNCTION"** 画面が表示されます。

- **4.** F2 **" "** ボタンとF3 **" "** ボタンを使って **"AUTO MARK"**  項目の **"MODE"** を選択(反転表示)し、F4 **" "** ボタンを 押します。
- **5. F2 "▲"** ボタンとF3 "■" ボタンを使って、自動でマークを 付けるモードを **"LEVEL"** に設定します。

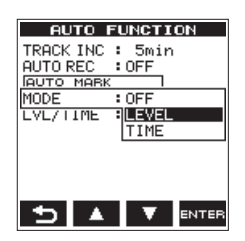

選択肢: **"OFF"** (初期値)、 **"LEVEL"** 、 **"TIME"** 

- **6.** F4 **" "** ボタンを押して、設定した動作モードを確定します。
- **7.** F2 **" "** ボタンとF3 **" "** ボタンを使って **"AUTO MARK"**  項目の **"LVL/TIME"** を選択(反転表示)し、F4 **" "** ボタン を押します。

**"LVL/TIME"** 項目のパラメーター表示を開きます。

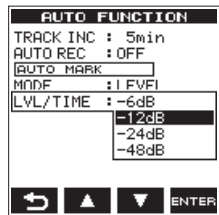

**8. F2 "▲"ボタンとF3 "▼"ボタンを使って、自動でマークを** 付けるレベルを設定します。

選択肢: **"-6dB"** 、 **"-12dB"** (初期値)、 **"-24dB"** 、 **"-48dB"** 

- **9.** F4 **" "** ボタンを押して、設定したレベルを確定します。
- 10. 設定が終了したら、<del>A</del>/MENU/■ボタンを押してホーム画面 に戻ります。

#### 設定した時間に応じて自動でマークを付ける

- 1. A/MENU/■ボタンを押して、メニュー画面を表示します。
- **2.** F1 **" "** ボタンを押して、 **"REC"** ページを表示します。
- **3.** F2 **" "** ボタンとF3 **" "** ボタンを使って **"AUTO FUNC"**  項目のパラメーターを選択(反転表示)し、F4 **" "** ボタン を押します。 **"AUTO FUNCTION"** 画面が表示されます。
- **4.** F2 **" "** ボタンとF3 **" "** ボタンを使って **"AUTO MARK"**  項目の **"MODE"** を選択(反転表示)し、F4 **" "** ボタンを 押します。
- **5. F2 "■ "** ボタンとF3 "■ " ボタンを使って、自動でマークを 付けるモードを **"TIME"** に設定します。

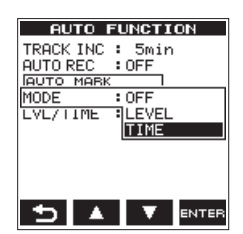

選択肢: **"OFF"** (初期値)、 **"LEVEL"** 、 **"TIME"** 

- **6.** F4 **" "** ボタンを押して、設定した動作モードを確定します。
- **7.** F2 **" "** ボタンとF3 **" "** ボタンを使って **"AUTO MARK"**  項目の **"LVL/TIME"** を選択(反転表示)し、F4 **" "** ボタン を押します。

**"LVL/TIME"** 項目のパラメーター表示を開きます。

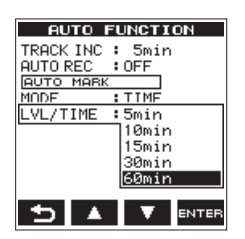

*24 TASCAM DR-22WL*

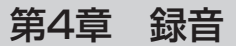

<span id="page-24-0"></span>**8. F2 "▲"ボタンとF3 "▼"ボタンを使って、自動でマークを** 付ける時間を設定します。

選択肢: **"5min"** 、 **"10min"** 、 **"15min"** 、 **"30min"** 、 **"60min"** (初期値)

- **9.** F4 **" "** ボタンを押して、設定した時間を確定します。
- 10. 設定が終了したら、<del>A</del>/MENU/■ボタンを押してホーム画面 に戻ります。

#### <span id="page-24-1"></span>マークの位置への移動

停止中または再生中に、選択されているファイルに挿入されている マークの位置へ移動することができます。 頭出しのためのインデックスのように使用することができます。

- 1. <del>A</del>/MENU/■ボタンを押して、メニュー画面を表示します。
- **2.** F1 **" "** ボタンを使って、 **"TOOL"** ページを表示します。
- **3.** F2 **" "** ボタンとF3 **" "** ボタンを使って、 **"MARK SKIP MODE"** 項目のパラメーターを選択(反転表示)を選択し、 F4 **" "** ボタンを押します。 **"MARK SKIP MODE"** 項目のパラメーター表示を開きます。

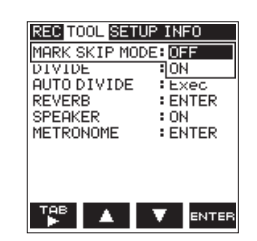

**4.** F2 **" "** ボタンとF3 **" "** ボタンを使って **"ON"** に設定し、 F4 **" "** ボタンを押します。

選択肢: **"OFF"** (初期値)、 **"ON"** 

- 5. 設定が終了したら、<del>A</del>/MENU/■ボタンを押してホーム画面 に戻ります。
- 6. 停止中または再生中にF2 "■■"ボタンを押しながら、K<■ボ タンまたは▶▶ボタンを押します。

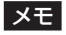

異なるファイルのマークへの移動はできません。

# 録音時間について

各ファイルフォーマットにおける、microSD / microSDHC / microSDXCカード容量別の録音時間を以下の表に示します。

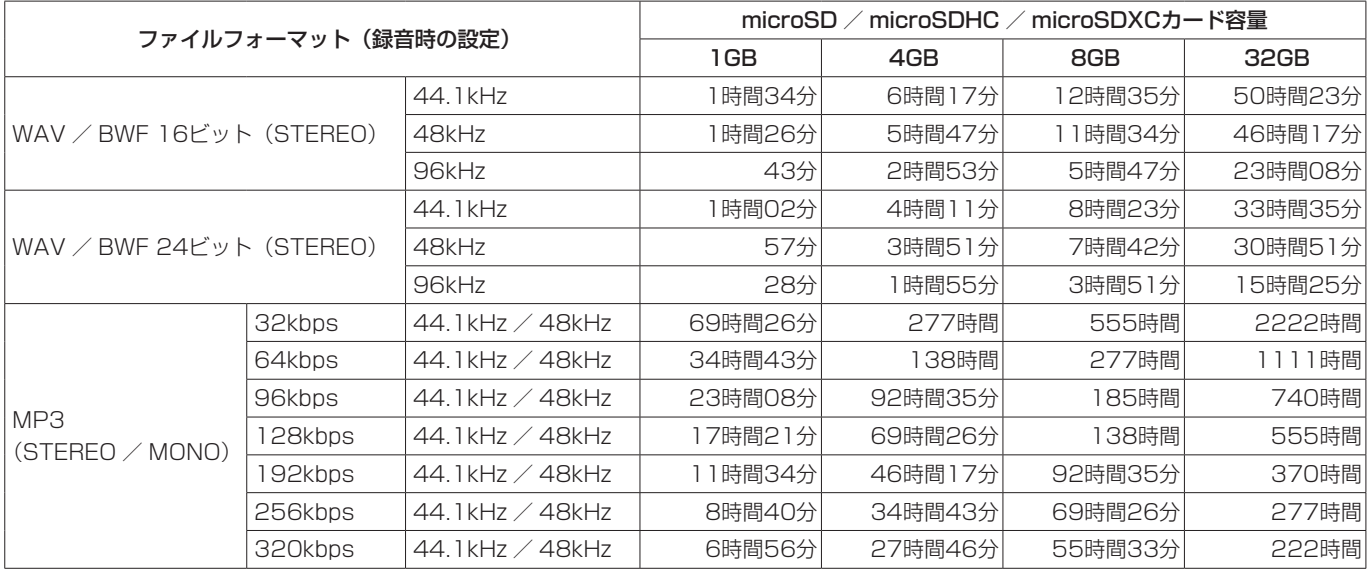

● 上記録音時間は理論値であり、ご使用のmicroSD / microSDHC / microSDXCカードにより異なる場合があります。

● 上記録音時間は連続録音時間ではなく、microSD / microSDHC / microSDXCカードに可能な録音合計時間です。

● 録音時間が24時間を超える場合は、自動的に停止します。

● WAV形式のMONO録音の場合は、上記録音時間の約2倍の時間となります。

# <span id="page-25-1"></span><span id="page-25-0"></span>第5章 ファイルやフォルダーの操作(ブラウズ画面)

ブラウズ画面では、microSDカード上の **"MUSIC"** フォルダー (オーディオファイルの格納フォルダー)の内容の閲覧、ファイル やフォルダーの削除、フォルダーの新規作成などを行うことができ ます。

#### ヒント

本機とパソコンをUSB接続するか、あるいはmicroSDカー ドを直接パソコンにセットすることにより、パソコンからも **"MUSIC"** フォルダー内のフォルダー構成の変更やファイルの削 除ができます。さらにパソコンからはファイル名の編集が可能 です。

ブラウズ画面を表示するには、停止中/一時停止中でホーム画面表 示中にF1 **" "** ボタンを押します。

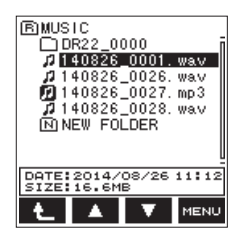

この画面には、ブラウズ画面を表示する前に、ホーム画面で選択さ れていたファイルを含むフォルダーの内容が表示されます。

# ブラウズ画面内のナビゲーション

ブラウズ画面にフォルダーや音楽ファイルが「階層ツリー形式」で 表示されます。

フォルダーは、第2階層まで作成できます。

- 0 F2 **" "** ボタンとF3 **" "** ボタンを使って、ファイルやフォ ルダーを選択(反転表示)します。
- ファイルやフォルダーを選択中にF1 "■■"ボタンを押すと、1 つ上の階層に移動します。
- ファイルやフォルダーを選択中にF4 " **■■m**" ボタンを押すと、 ポップアップメニューが表示されます。
- ファイルを選択中にPLAYボタンを押すと、ホーム画面に戻っ てそのファイルが再生されます。 このファイルを含むフォルダーがカレントフォルダー(現在選 択されているフォルダー)になり、録音したファイルはここに 記録されるようになります。

# ブラウズ画面内のアイコン表示

以下にブラウズ画面内のアイコン表示内容を説明します。

MUSICフォルダー (Fi) ルート (ROOT) 階層表示中のブラウズ画面では、最上段に MUSICフォルダーが表示されます。

オーディオファイル( ) 音楽ファイルです。

選択中のオーディオファイル(図)

現在選択中の音楽ファイルです。

フォルダー (子) 内部にフォルダーが存在するフォルダーです。

フォルダー() 内部にフォルダーが存在しないフォルダーです。 表示中のフォルダー(3)

現在、このフォルダーの内容を画面表示しています。

新しいフォルダー (N) 新しいフォルダーを作成します。

# <span id="page-25-2"></span>ファイル操作

ブラウズ画面内の希望のオーディオファイルを選択(反転表示)し、 F4 **" "** ボタンを押すと、以下のポップアップメニューが表示さ れます。

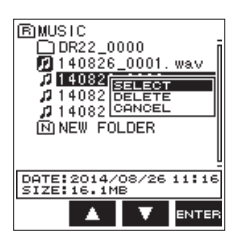

**F2 "▲"** ボタンとF3 "▼" ボタンを使って項目を選択(反転表示) し、F4 **" "** ボタンを押すと選択した項目に応じて以下の動作を 行います。

#### **SELECT**

ホーム画面に戻り、選択したファイルを再生します。

#### DELETE

選択したファイルの削除を確認するポップアップメッセージが表示 されます。

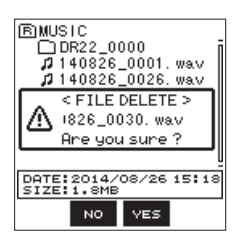

F3 **" "** ボタンを押すとファイルが削除され、F2 **" "** ボタンを 押すと削除が中止されます。

#### <span id="page-26-0"></span>メモ

ホーム画面表示中にF4 **" "** ボタンを押すと、選択中のファイ ルの削除を確認するポップアップメッセージが表示されます。

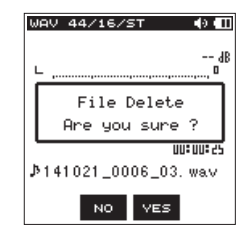

**F3 " vEs " ボタンを押すとファイルが削除され、F2 " № " ボタ** ンを押すと削除が中止されます。

#### **CANCEL**

選択中(反転表示)のファイルに関する操作をキャンセルし、ポッ プアップメニューを閉じます。

# フォルダー操作

ブラウズ画面内の希望のフォルダーを選択し、F4 **" "** ボタンを 押すと、以下のポップアップメニューが表示されます。

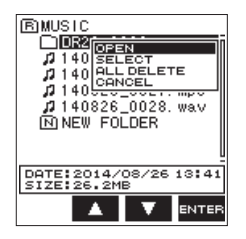

**F2 "▲"** ボタンとF3 "■■" ボタンを使って項目を選択(反転表示) し、F4 **" "** ボタンを押すと選択した項目に応じて以下の動作を 行います。

#### OPEN

選択したフォルダーを開きます。

#### **SELECT**

ホーム画面に戻り、選択したフォルダー内の最初のファイルが選択 されます。また、この操作で選択されたフォルダーに、録音したファ イルが保存されます。

#### ALL DELETE

選択したフォルダー内のファイルを一括削除する確認のポップアッ プメッセージが表示されます。

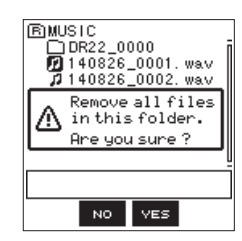

F3 **" "** ボタンを押すとファイルが削除され、F2 **" "** ボタンを 押すと削除が中止されます。

#### メモ

書き込み禁止ファイルや本機で認識されていないファイルは、 削除できません。

#### **CANCEL**

選択中のフォルダーに関する操作をキャンセルしポップアップメ ニューを閉じます。

#### 上位フォルダーに移動するには

上位フォルダーに移動する場合は、F1 **" "** ボタンを押します。

# 新しいフォルダーを作る

各フォルダーの一番下には、 **"NEW FOLDER"** があります。

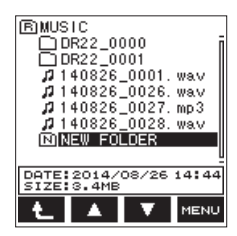

**1.** F2 **" "** ボタンとF3 **" "** ボタンを使って **"NEW FOLDER"**  を選択(反転表示)し、F4 **" "** ボタンを押します。 クイックメニューがポップアップ表示されます。 新たなフォルダーを作成する確認のポップアップメッセージ が表示されます。

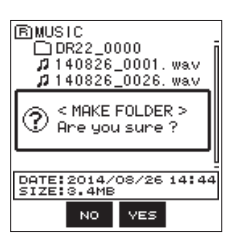

**2.** F3 **" "** ボタンを押すと新しいフォルダーが作成されます。 F2 **" "** ボタンを押すとフォルダーの作成を中止します。

#### メモ

本機では3階層以上のフォルダーを扱うことはできないため、第 2階層のフォルダーには **"NEW FOLDER"** はありません。 新規に作成されたフォルダーがカレントフォルダー(現在選択 されているフォルダー)になり、録音したファイルはここに記 録されるようになります。

# <span id="page-27-0"></span>第6章 再生

# 再生する

ホーム画面で停止中にPLAYボタンを押すと、再生を始めます。

#### メモ

ブラウズ画面でファイル名を選択して再生させることもできま す。

# 一時停止する/停止する

ホーム画面で再生中に A/MENU/■ボタンを押すと、その位置で 再生を停止します。(一時停止)

ファイルの途中で停止しているときは、動作アイコン **"**9**"** を表示 します。

.ボタンまたは/ボタンを押してファイルの先頭で停止してい る時は **"**8**"** を表示します。

再度PLAYボタンを押すと、その位置から再生を始めます。

## 早戻し/早送りをする(サーチ)

ホーム画面で再生中にK<イボタン/▶→ボタンを押し続けると、 早戻し/早送りサーチを行います。

#### メモ

.ボタン//ボタンを押し続けるとサーチスピードが加速 してゆきます。

# 再生するファイルを選択する(スキップ)

ホーム画面で、 << ボタンまたは▶▶ボタンを押して、再生したい ファイルを選択します。

ファイルの途中でトイボタンを押すとファイルの先頭へ戻り、ファ イルの先頭で.ボタンを押すと1つ前のファイルの先頭にスキッ プします。

ファイルの先頭、または途中で▶▶ボタンを押すと、次のファイル へスキップします。

# 特殊な再生(プラクティスモード)

プラクティスモードは、楽器を練習するのに便利なモードです。 ホーム画面で停止中/一時停止中/再生中にシーンダイヤルを「※ 」に設定すると **"PRACTICE"** 画面が表示され、プラクティスモー ドになります。

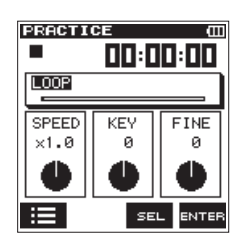

この画面では、ループ再生、再生スピードの変更、キーの変更の設 定ができます。

F1 **" "** ボタンを押し、ブラウズ画面から再生したいファイルを 選択してください。

プラクティスモードを終了する場合は、シーンダイヤルを他のシー ンに切り換えます。

#### メモ

- プラクティスモードでは、入力音声がモニターできるようにな ります。入力音声の音量は、調整が可能です。(→ [18ペー](#page-17-2) [ジ「入力レベルを調節する」\)](#page-17-2)
- i プラクティスモードでは、ファイルスキップはできません。

#### ループ再生する

ファイル内の一部または全部の区間を繰り返し再生(ループ再生) することができます。

#### IN点、OUT点をセットする

**1. "PRACTICE"** 画面を表示中にF3 **" "** ボタンを押して **"LOOP"** 項目を選択(反転表示)し、F4 **" "** ボタンを押す とループ再生の設定が可能となります。

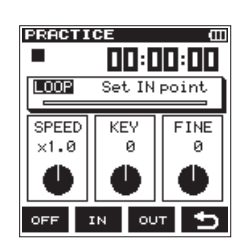

**2.** ループ再生したい区間の始点まで移動し、F2 **" "** ボタンを 押します。

現在位置がIN点(始点)として設定されます。 再生位置表示バーの上部には、該当する位置に **" "** が点灯し ます。

**3.** ループ再生したい区間の終点でF3 **" "** ボタンを押します。 現在位置がOUT点(終点)として設定され、IN-OUT点間のルー プ再生が開始されます。 再生位置表示バーの上部には、該当する位置に **" "** が点灯し ます。

#### メモ

- i IN-OUT点間が短すぎる場合には、 **"I/O Too Short"** というポッ プアップメッセージが表示されます。1秒以上空けて設定し直 してください。
- · MP3ファイルがVBR形式の場合は、正確なIN点(始点)およ びOUT点(終点)の指定ができない場合があります。

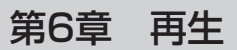

#### <span id="page-28-0"></span>IN点、OUT点をクリアする

停止中に<<< ボタンまたは▶▶ボタンを押すとIN点 (始点)、OUT 点(終点)にスキップできます。

停止中にIN点(始点)にスキップし、F2 **" "** ボタンを押すとIN 点(始点)をクリアできます。

停止中にOUT点(終点)にスキップし、F3 **" "** ボタンを押すと OUT点(終点)をクリアできます。

#### ループ再生する

F1 **" "** ボタンを押すと、ループ再生機能を有効にします。また、 F1 **" "** ボタンを押すとループ再生機能を無効にしますが、設定 は保持されます。

ループ再生はIN点(始点)/ OUT点(終点)の設定によって、以 下の通りのループ再生を行います。

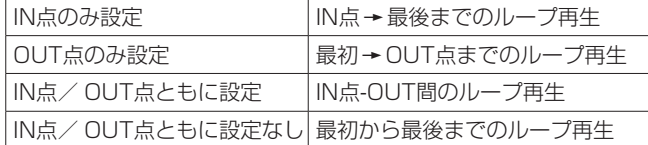

メモ

#### 再生スピードを変える(VSA機能)

本機では、VSA機能 (Variable Speed Audition) が搭載されて おり、再生音の音程を保ったまま再生スピードを変えることができ ます。

#### 注意

サンプリング周波数96kHzで録音されたファイルを選択してい るときには、VSA機能は使用できません。

**1. "PRACTICE"** 画面を表示中にF3 **" "** ボタンを押して **"SPEED"** 項目を選択(反転表示)し、F4 **" "** ボタンを押 して再生スピード変更可能な状態にします。

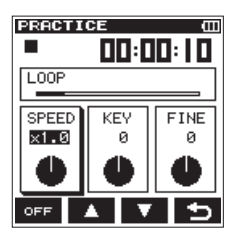

**2. F2 "▲" ボタンとF3 "■" ボタンを使って、再生スピードの** 値を変更します。

選択肢: **"x0.5"** 〜 **"x2.0"** (初期値: **"x1.0"** 、 **"x0.1"** 刻み)

- **3.** F4 **" "** ボタンを押して値を確定し、項目選択状態に戻します。
- **4.** PLAYボタンを押して、再生します。

#### メモ

F1 **" "** ボタン(またはF1 **" "** ボタン)を押すと、スピー ド変更とキー変更(KEY、FINE)を同時にオン/オフすること ができます。また、設定は保持されます。

#### キーを変える

本機では、キーコントロール機能を使って再生時のキー(音の高さ) を変えることができます。

KEYモードとFINE TUNEモードがあり、KEYでは±6半音の範囲、 FINE TUNEでは±50セントの範囲でキーを調節できます。

**1. "PRACTICE"** 画面を表示中にF3 **" "** ボタンを押して **"KEY"**  項目または **"FINE"** 項目を選択(反転表示)し、F4 **" "** ボタ ンを押してキーを変更可能な状態にします。

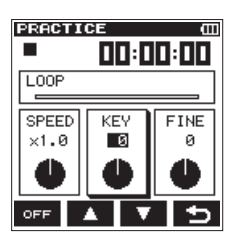

[ **"KEY"** 項目のポップアップ表示]

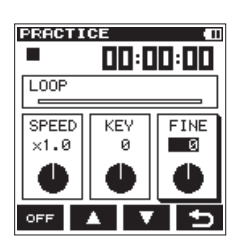

[ **"FINE"** 項目のポップアップ表示]

**2.** F2 **" "** ボタンとF3 **" "** ボタンを使って、キーの値を変更 します。

#### 選択肢

**"KEY"** 選択時: **"**¢**6"** 〜 **"**£**6"** (初期値: **"0"** 、半音刻み) **"FINE"** 選択時: **"-50"** 〜 **"+50"** (初期値: **"0"** 、1セント刻み)

- **3.** F4 **" "** ボタンを押して値を確定し、項目選択状態に戻します。
- **4.** PLAYボタンを押して再生します。

#### メモ

F1 **" "** ボタン(またはF1 **" "** ボタン)を押すと、スピー ド変更とキー変更(KEY、FINE)を同時にオン/オフすること ができます。また、設定は保持されます。

F1 **" "** ボタンを押すと、ループ再生のオン/オフができます。

# <span id="page-29-0"></span>第7章 便利な機能

# 選択ファイルを分割する

録音したファイルを手動で、またはマークを付けた位置でファイル を分割することができます。

#### 注意

- i MP3ファイルは、分割できません。
- · microSDカードの残容量が少ない場合は、分割できない場合が あります。
- ファイル名が200文字以上になる場合は、分割できません。
- 分割後のファイル名と同名のファイルが存在する場合は、分割 できません。

#### <span id="page-29-1"></span>選択ファイルを手動で分割する(DIVIDE)

録音したファイルを任意の位置で、2つのファイルに分割すること ができます。

- 1. k<ポタンまたは▶▶ボタン、もしくはブラウズ画面で、分割 したいファイルを選択します。
- **2. A/MENU/■ボタンを押して、メニュー画面を表示します。**
- **3.** F1 **" "** ボタンを使って、 **"TOOL"** ページを表示します。
- **4.** F2 **" "** ボタンとF3 **" "** ボタンを使って、 **"DIVIDE"** 項目 のパラメーターを選択(反転表示)し、F4 **" "** ボタンを押 します。

**"DIVIDE"** 画面が表示されます。

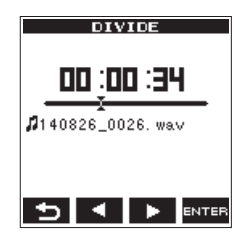

**5.** F2 **" "** ボタンとF3 **" "** ボタンを使って分割する位置を決 定し、F4 **" "** ボタンを押します。 以下のポップアップメッセージが表示されます。

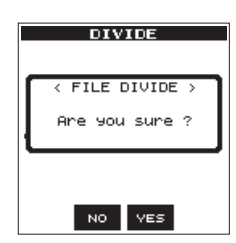

**6.** F3 **" "** ボタンを押すとファイルが分割され、ホーム画面に 戻ります。

F2 **" "** ボタンを押すと、分割されずに **"DIVIDE"** 画面に戻 ります。

**7.** 設定が終了したら、◆/MENU/■ボタンを押します。

#### メモ

- i **"DIVIDE"** 画面表示中にPLAYボタンを押し、再生しながら位置 を決めることもできます。
- i **"DIVIDE"** 画面表示中は、PLAYボタンを押すたびに再生/一時 停止を切り換え、K→ボタンで曲の先頭に、▶→ボタンで曲の 最後に移動します。F2 **" "** ボタンとF3 **" "** ボタンを押す と分割位置の微調整が行え、長く押すと連続移動できます。
- i 分割すると、ファイル名の末尾に **"a"** または **"b"** が付加された

ファイルが作成されます。

#### (例) 分割前のファイル名 140826\_0001.wav 分割後のファイル名 140826\_0001a.wav (分割点より前の部分) 140826\_0001b.wav (分割点よりあとの部分)

#### ヒント

録音中にあらかじめ分割したい位置にマークを付けておくこと ができます。(→ [24ページ「録音中にマークを付ける」\)](#page-23-1)

#### <span id="page-29-2"></span>選択ファイルを自動で分割する(AUTO DIVIDE)

オートディバイド機能を使って、録音済みのファイルのマークが付 けられた位置でファイルを自動で分割することができます。

#### メモ

マークの付け方は[、24ページ「録音中にマークを付ける」](#page-23-1)を ご参照ください。

- 1. **ト→**ボタンまたは▶▶ボタン、もしくはブラウズ画面で、分割 したいファイルを選択します。
- **2. A/MENU/■ボタンを押して、メニュー画面を表示します。**
- **3.** F1 **" "** ボタンを押して、 **"TOOL"** ページを表示します。
- **4.** F2 **" "** ボタンとF3 **" "** ボタンを使って、 **"AUTO DIVIDE"**  項目のパラメーターを選択(反転表示)し、F4 **" "** ボタン を押します。

以下のポップアップメッセージが表示されます。

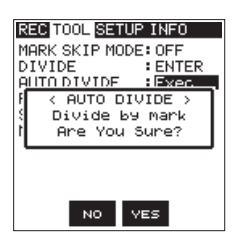

**5.** F3 **" "** ボタンを押すと、ファイルが分割されます。 F2 **" "** ボタンを押すと、分割されずに **"TOOL"** ページに戻 ります。

**6.** 設定が終了したら、<del>A</del>/MENU/■ボタンを押します。

#### 注意

マーク間の長さが2秒以下の部分が1箇所でもあると、自動で分 割できません。

#### メモ

i 分割すると、ファイル名の末尾に **"\_1"** 、 **"\_2"** 、 **"\_3"** のように 順番に数字が付加されたファイルが作成されます。

(例)マークが2箇所 分割前のファイル名 140826\_0001.wav 分割後のファイル名 140826\_0001\_1.wav 140826\_0001\_2.wav 140826\_0001\_3.wav

• オートマーク機能と併用することで、長時間録音されたファイ ルを自動で曲ごとに分割することができます。(→ [24ペー](#page-23-2) [ジ「録音中に自動でマークを付ける」\)](#page-23-2)

# <span id="page-30-1"></span><span id="page-30-0"></span>リバーブ機能

本機には、リバーブが内蔵されており、入力音または出力音に残響 音を加えることができます。

リバーブがオンのときは、ホーム画面上部の"aa" アイコンが表 示されます。

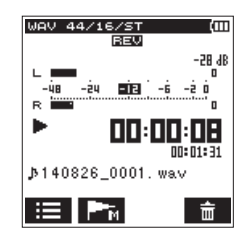

## リバーブを設定する

- 1. <del>A</del>/MENU/■ボタンを押して、メニュー画面を表示します。
- **2.** F1 **" "** ボタンを使って、 **"TOOL"** ページを表示します。
- **3.** F2 **" "** ボタンとF3 **" "** ボタンを使って、 **"REVERB"** 項 日のパラメーターを選択(反転表示)を選択し、F4 "  $\overline{\phantom{a}}$  " ボ タンを押します。

**"REVERB"** 画面が表示されます。

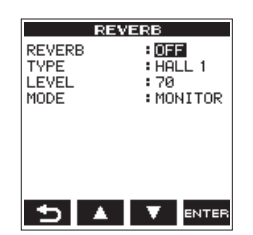

#### メモ

録音待機時にも調節できるように、録音待機中に入力設定画面 の **"REVERB"** ページからも設定できます。

**4. "REVERB"** 画面では、以下の項目の設定を設定します。

#### REVERB:

リバーブのオン/オフ設定をします。(初期値: **"OFF"** ) TYPE:

使用するリバーブをプリセットの中から設定します。リバー ブのプリセットの内容については、31 [ページの「リバー](#page-30-2) [ブのプリセット一覧」](#page-30-2)をご覧ください。

#### LEVEL:

リバーブの出力レベルを変更することができます。設定範囲 は、 **"0"** ~ **"100"** です。(初期値: **"70"** )

#### MODE:

リバーブをかけるモードを設定します。

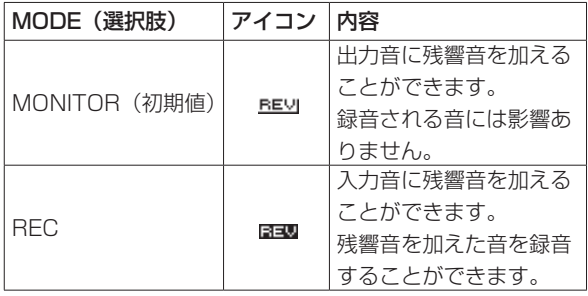

- **5.** F2 **" "** ボタンとF3 **" "** ボタンを使って設定する項目のパ ラメーターを選択(反転表示)し、F4 **" "** ボタンを押します。
- **6. F2 "▲"** ボタンとF3 "■" ボタンを使って、希望の選択肢/ 値に設定します。
- **7.** F4 **" "** ボタンを押して値を確定し、設定項目状態にします。
- **8.** 必要に応じて、手順4. 〜 7.の操作を繰り返します。
- 9. 設定が終了したら、<del>A</del>/MENU/■ボタンを押します。

#### 注意

サンプリング周波数を96kHzに設定しているとき、または選択 している再生ファイルのサンプリング周波数が96kHzのときは、 リバーブ機能は働きません(設定をすることは可能です)。

#### メモ

録音待機中に録音画面のF4 **" "** ボタンを押して表示される 入力設定画面の **"REVERB"** ページでも、リバーブ機能のオン/ オフの設定が可能です。

#### <span id="page-30-2"></span>リバーブのプリセット一覧

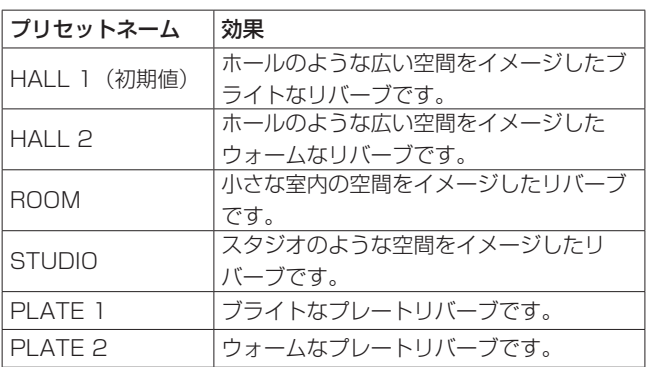

# <span id="page-31-1"></span><span id="page-31-0"></span>メトロノーム機能(V1.10対応)

本機にはメトロノーム機能が搭載されており、楽器の練習などに便 利です。

- 1. <del>A</del>/MENU/■ボタンを押して、メニュー画面を表示します。
- **2.** F1 **" "** ボタンを使って、 **"TOOL"** ページを表示します。
- **3. F2 "■ "** ボタンとF3 "■ " ボタンを使って "METRONOME" 項目を選択(反転表示)を選択し、F4 **" "** ボタンを押します。 **"METRONOME"** 画面が表示されます。

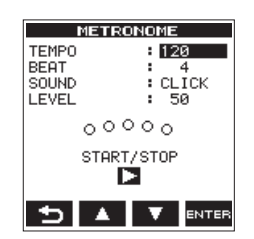

**4. "METRONOME"** 画面では、以下の項目の設定を設定します。

```
TEMPO
```
スピードを **"20"** 〜 **"250"** (BPM)の範囲で設定します。 (初期値: **"120"** )

#### BEAT

拍子を **"1"** 〜 **"9"** の範囲で設定します。(初期値: **"4"** ) 拍子の1拍目にアクセントが付きます。

#### **SOUND**

拍子の音を **"CLICK"** 、 **"STICK"** 、 **"BELL"** の中から設定し ます。(初期値: **"CLICK"** )

LEVEL

メトロノームの音量を **"0"** 〜 **"100"** の範囲で設定します。 (初期値: **"50"** )

- **5. F2 "▲"ボタンとF3 "■"ボタンを使って設定する項目のパ** ラメーターを選択(反転表示)し、F4 **" "** ボタンを押します。
- **6.** F2 **" "** ボタンとF3 **" "** ボタンを使って、希望の選択肢/ 値に設定します。
- **7.** F4 **" "** ボタンを押して値を確定し、設定項目状態にします。
- **8.** 必要に応じて、手順5. 〜 7.の操作を繰り返します。
- **9.** メトロノームをスタートするには、PLAYボタンを押します。 動作中のメトロノームを止めるには、PLAYボタンを押します。
- **10.** F1 **" "** ボタンを押すと、 **"TOOL"** ページに戻ります。

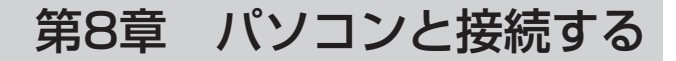

<span id="page-32-0"></span>本機をパソコンと付属のUSBケーブルで接続することで、本機の microSDカードの中の音声ファイルをパソコンに取り出したり、 パソコンの中の音声ファイルを本機に取り込んだりすることができ ます。

本機で取り扱うことができる音声ファイル形式は、以下の通りです。

- WAV :44.1k/48k/96kHz、16/24ビット
- BWF :44.1k/48k/96kHz、16/24ビット
- MP3 :44.1k/48kHz、32k/64k/96k/128k/192k/256 k/320kbps

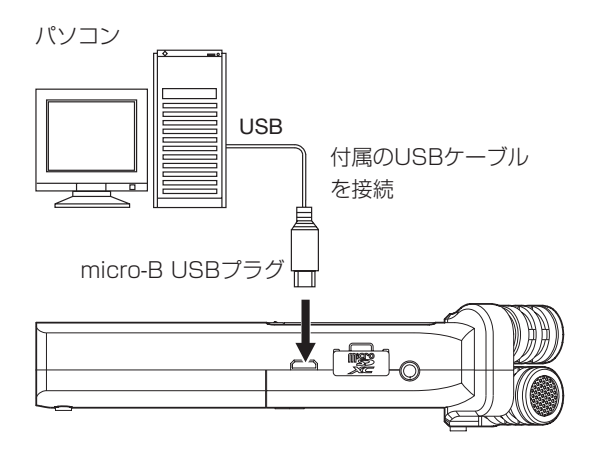

#### メモ

- i 本機とパソコンをUSB接続する代わりに、本機からmicroSD カードを取り外して直接(あるいはカードアダプターを使って) パソコンにセットしても、同じ操作ができます。
- i WAV / BWFファイルの拡張子は、どちらも**《.wav》**となります。

#### 注意

- i USBを接続し **"STORAGE"** を選択(反転表示)した場合は、 本機の操作はできません。
- i パソコンとの接続は、ハブを経由せずに直接接続してください。

電源がオンのときにUSB接続すると、またはUSB接続後に電源を オンにすると、USBバスパワーで駆動するか、パソコンとUSB接 続するかを選択する **"USB SELECT"** 画面が表示されます。

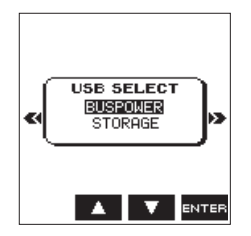

F2 **" "** ボタンとF3 **" "** ボタンを使って **"STORAGE"** を選択 (反転表示)し、F4 **" "** ボタンを押すと本機がパソコンに接続さ れ、ディスプレーに **"USB connected"** が表示されます。

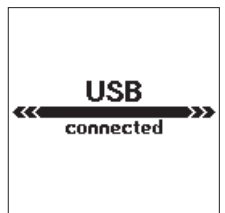

本機にmicroSDカードが正しく挿入されていることを確認してく ださい。

#### メモ

<span id="page-32-1"></span>電池をセットした状態で、USB接続した場合は、USBから電源 が供給されます。(USBバスパワー優先)

microSDカードが正しく挿入されていない状態でUSB接続を行う と、ポップアップメッセージ **"Can't Save Data"** が表示されます。 **《コンピュータ》**を開くと、パソコンのディスプレー上に、本機が **《DR-22WL》**というボリュームラベルの外部ドライブとして表示 されます。

# パソコンへファイルを取り出す

- **1.** パソコンのディスプレー上の**《DR-22WL》**ドライブをクリッ クすると、**《MUSIC》**フォルダーと**《UTILITY》**フォルダー が表示されます。
- **2. 《MUSIC》**フォルダーを開き、パソコンに取り出したいファ イルを任意の場所にドラッグ&ドロップします。

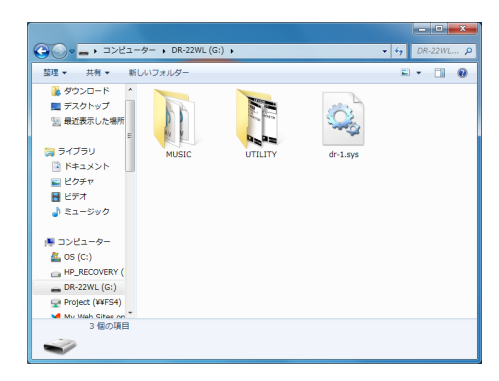

# パソコンからファイルを取り込む

- **1.** パソコンのディスプレー上の**《DR-22WL》**ドライブをクリッ クすると、**《MUSIC》**フォルダーと《UTILITY》フォルダー が表示されます。
- **2.** パソコンの任意の音声ファイルを**《MUSIC》**フォルダーにド ラッグ&ドロップします。

#### ヒント

- i パソコン上の操作で、**《MUSIC》**フォルダー内を管理すること ができます。
- **•《MUSIC》**フォルダー内にサブフォルダーを作成することがで きます。サブフォルダーは、2階層まで作成できます。本機では、 3階層以下のサブフォルダーおよびファイルは認識できません。
- サブフォルダーや楽曲に希望の名前を付けておくと、本機のホー ム画面上やブラウズ画面上に表示されます。

# パソコンとの接続を解除する

パソコンと本機の接続を外すときは、パソコンから本機を正しい手 順で切り離してから、USBケーブルを外します。 シャットダウン処理が実行されたあとに、電源がオフになります。 パソコン側での接続解除方法については、パソコンの取扱説明書を ご覧ください。

# <span id="page-33-0"></span>第9章 Wi-Fiを使う

#### 注意

本製品は、販売地域での法令および規制に準拠するように設計 されており、必要に応じた表示がされています。

本製品は、以下の国/地域での使用が承認されています。

アメリカ合衆国、カナダ、欧州(EU加盟国)、オーストラリア、 ニュージーランド、日本

上記以外の国々において無線機能を使用した場合、一部の国で はその国の電波法に違反となる恐れがあります。

上記以外の国々においての使用については、当社は一切の責任 を負いかねます。

#### ヒント

Wi-Fi使用中は電池の消耗が早くなります。

データ転送中に電池がなくなると転送が途中で終了し、転送失 敗の恐れがあります。

Wi-Fi使用時には、ACアダプターまたはUSBバスパワーのご使 用をお勧めします。

# <span id="page-33-1"></span>本機とスマートフォンをWi-Fiで接続する

無料の専用アプリケーション(TASCAM DR CONTROL)を使っ て、本体をスマートフォンから遠隔操作することができます。 再生、停止などのトランスポートコントロールだけでなく、入力レ ベルの調整や録音したファイルの転送などもWi-Fi経由で行うこと ができます。

## 専用アプリケーション(TASCAM DR CONTROL) の入手・インストール方法

- **1.** スマートフォンをインターネットに接続してください。
- **2.** Android端 末 の 場 合 はGoogle Playか ら、iOS端 末 の 場 合 はApp Storeから専用アプリケーション (TASCAM DR CONTROL)を検索し、ダウンロードおよびインストールを 実施してください。

#### 本機とスマートフォンをはじめてWi-Fi接続する

本機とスマートフォンのWi-Fi接続では1対1での接続となりますの で、ルーターなどの外部機器、およびWi-Fiネットワーク環境は必 要ありません。本機とスマートフォンだけで接続を行うことができ ます。

#### メモ

本機とスマートフォンをWi-Fi接続中、スマートフォンを外部の Wi-Fiネットワークに接続することはできません。

#### iOS端末の場合

**1.** 本機のWi-Fiボタンを押して、Wi-Fiインジケーターを点滅させ ます。

ディスプレーに新規接続であるかどうかを問うポップアップ メッセージ **"NEW CONNECTION?"** が表示されます。

**2.** はじめての接続なので、F3 **" "** ボタンを押します。

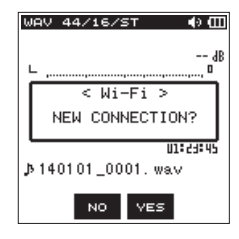

**3.** ディスプレーに **"SSID"** と **"PASSWORD"** が表示されます。

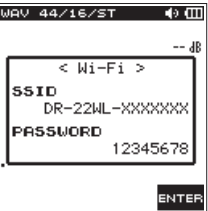

#### メモ

**"SSID"** とは、無線LANにおけるアクセスポイント(無線LAN 機器)の名称です。

**4.** iOS端末の《設定》→《Wi-Fi》を選択します。

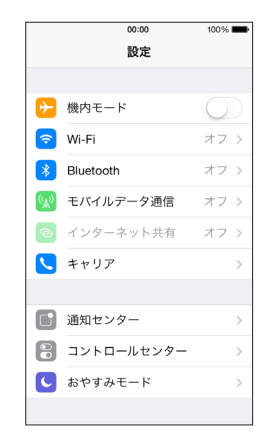

**5.** iOS端末のWi-FiをオンにするとWi-Fi機器のSSID一覧が表示 されますので、本機のディスプレーに表示されているSSIDを 選択してください。

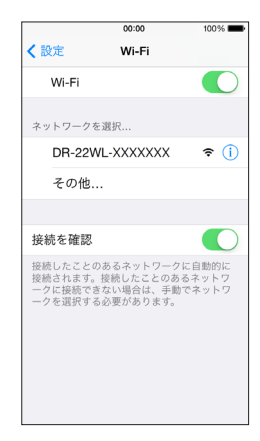

- **6.** iOS端末にパスワード入力画面が表示されますので、本機の ディスプレーに表示されているパスワードを入力します。
- **7.** 本機とスマートフォンとのWi-Fi接続が確立され、本機のWi-Fi インジケーターが点灯になります。

#### <span id="page-34-0"></span>Android端末の場合

**1.** 本機のWi-Fiボタンを押して、Wi-Fiインジケーターを点滅させ ます。

ディスプレーに新規接続であるかどうかを問うポップアップ メッセージ **"NEW CONNECTION?"** が表示されます。

**2.** はじめての接続なので、F3 **" "** ボタンを押します。

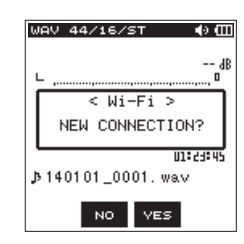

**3.** ディスプレーに **"SSID"** と **"PASSWORD"** が表示されます。

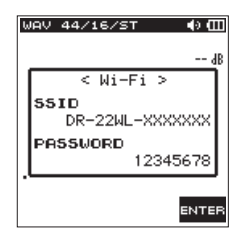

#### メモ

**"SSID"** とは、無線LANにおけるアクセスポイント(無線LAN 機器)の名称です。

**4.** Android端末の《設定》→《Wi-Fi》を選択します。

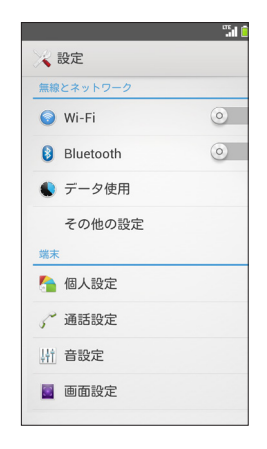

**5.** Android端末のWi-FiをオンにするとWi-Fi機器のSSID一覧 が表示されますので、本機のディスプレーに表示されている SSIDを選択してください。

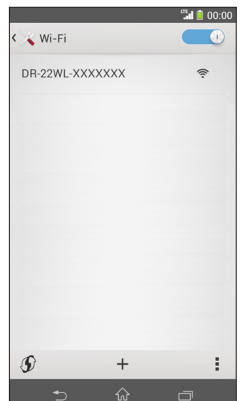

- **6.** Android端末にパスワード入力画面が表示されますので、本機 のディスプレーに表示されているパスワードを入力します。
- **7.** 本機とスマートフォンとのWi-Fi接続が確立され、本機のWi-Fi インジケーターが点灯になります。

#### メモ

上記のAndroid端末の操作説明は、スマートフォンの設定例で す。詳しくは、お使いのスマートフォンの取扱説明書をご覧く ださい。

#### 本機とスマートフォンをWi-Fi接続する場合(2回目 以降)

一度接続を行った本機とスマートフォンにおいては、2回目以降は SSIDを選択するだけで接続することができます。

#### iOS端末の場合

**1.** 本機のWi-Fiボタンを押して、Wi-Fiインジケーターを点滅させ ます。 ディスプレーに新規接続であるかどうかを問うポップアップ

メッセージ **"NEW CONNECTION?"** が表示されます。

**2.** 一度接続を行ったスマートフォンと接続をするので、F2 **" "**  ボタンを押します。

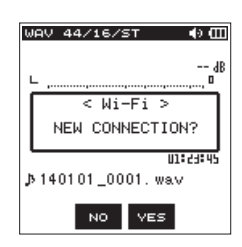

- **3.** ディスプレーのポップアップメッセージが消え、スマートフォ ンとの接続待ち状態になります。
- **4.** iOS端末の《設定》→《Wi-Fi》を選択します。
- **5.** iOS端末のWi-FiをオンにするとWi-Fi機器のSSID一覧が表示 されますので、本機のディスプレーに表示されているSSIDを 選択してください。
- **6.** 本機とスマートフォンとのWi-Fi接続が確立され、本機のWi-Fi インジケーターが点灯になります。

<span id="page-35-0"></span>第9章 Wi-Fiを使う

#### Android端末の場合

**1.** 本機のWi-Fiボタンを押して、Wi-Fiインジケーターを点滅させ ます。

ディスプレーに新規接続であるかどうかを問うポップアップ メッセージ **"NEW CONNECTION?"** が表示されます。

2. 一度接続を行ったスマートフォンと接続をするので、F2 " **™** " ボタンを押します。

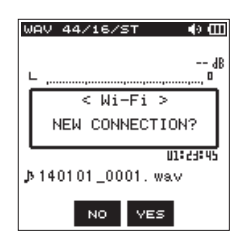

- **3.** ディスプレーのポップアップメッセージが消え、スマートフォ ンとの接続待ち状態になります。
- **4.** Android端末の《設定》→《Wi-Fi》を選択します。
- **5.** Android端末のWi-FiをオンにするとWi-Fi機器のSSID一覧が 表示されますので本機のディスプレーに表示されているSSID を選択してください。
- **6.** 本機とスマートフォンとのWi-Fi接続が確立され、本機のWi-Fi インジケーターが点灯になります。

#### メモ

上記のAndroid端末の操作説明は、スマートフォンの設定例で す。詳しくは、お使いのスマートフォンの取扱説明書をご覧く ださい。

## スマートフォンからの本機のリモート操作

専用アプリケーション (TASCAM DR CONTROL)は、本機と同 じ表示画面となっており、ほぼ同じ操作で遠隔操作が可能です。本 機の操作方法をご確認の上**《TASCAM DR CONTROL》**アプリ ケーションをお使いいただくと、スムーズに操作することができま す。

- **1.** 本機とスマートフォンとのWi-Fi接続が完了したら、スマート フォンにインストール済みの**《TASCAM DR CONTROL》** アプリケーションを起動してください。
- **2. 《TASCAM DR CONTROL》**アプリケーションを起動させ ると以下のような画面がスマートフォンに表示され、本機のリ モート操作を行うことができます。

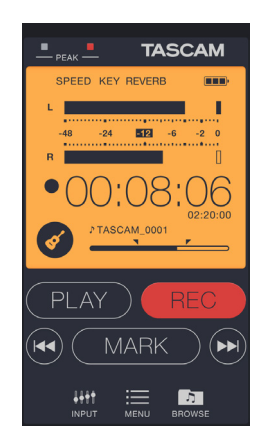

**《TASCAM DR CONTROL》**アプリケーションの詳細な説明は、 TASCAMのウェブサイト (http://tascam.jp/) からダウンロー

ドすることができる「TASCAM DR CONTROL 取扱説明書」を ご参照ください。

#### 本機からスマートフォンへのファイル転送

- **1. 《DR CONTROL》**画面上の**《Browse》**ボタンを押してく ださい。
- **2. 《Browse》**画面に本機のファイル一覧が表示されますので、 転送したいファイルを選択してください。
- **3.** ファイル詳細画面が表示されますので、**《Copy》**ボタンを押 してください。
- **4.** ファイルのコピー確認画面が表示されますので、**《YES》**ボタ ンを押すと本機からスマートフォンへのファイル転送が開始 されます。

# 本機とパソコンをWi-Fiで接続する

無料の専用ソフトウェア(TASCAM DR FILE TRANSFER)を使っ て、本体をパソコンにファイルの転送をすることができます。 録音したファイルの転送をWi-Fi経由で行うことができます。

#### 専用ソフトウェア(TASCAM DR FILE TRANSFER) の入手・インストール方法

- **1.** パソコンをインターネットに接続してください。
- 2. TASCAMのウェブサイト (http://tascam.jp/) からダウン ロードし、インストールを実施してください。

#### 本機とパソコンをはじめてWi-Fi接続する

本機とパソコンのWi-Fi接続では1対1での接続となりますので、 ルーターなどの外部機器およびWi-Fi ネットワーク環境は必要あり ません。本機とパソコンだけで接続を行うことができます。

#### メモ

本機とパソコンをWi-Fi接続中、パソコンを外部のWi-Fiネット ワークに接続することはできません。

**1.** 本機のWi-Fiボタンを押して、Wi-Fiインジケーターを点滅させ ます.

ディスプレーに新規接続であるかどうかを問うポップアップ メッセージ **"NEW CONNECTION?"** が表示されます。

**2.** はじめての接続なので、F3 **" "** ボタンを押します。

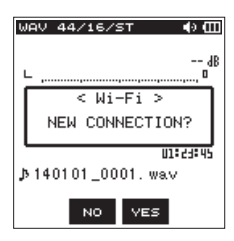

**3.** ディスプレーに **"SSID"** と **"PASSWORD"** が表示されます。

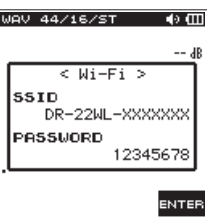

#### <span id="page-36-0"></span>メモ

SSIDとは、無線LANにおけるアクセスポイント(無線LAN機器) の名称です。

**4.** パソコンのタスクバー/メニューバー(Windows / Mac) の無線接続アイコンをクリックすることで、ワイヤレスネット ワークの一覧が表示されます。

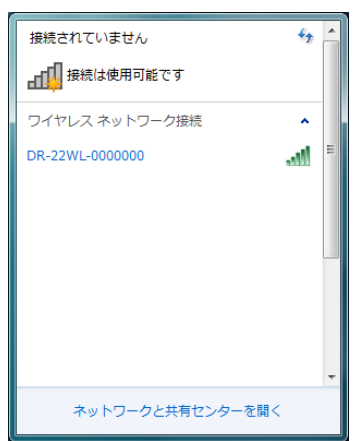

[Windows 画面]

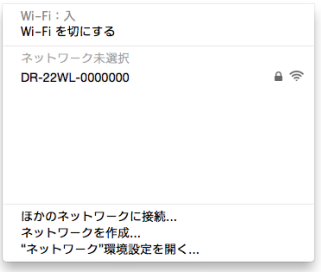

[Mac 画面]

- **5.** 本機のディスプレーに表示されているSSIDを選択してくださ い。
- **6.** パソコンにセキュリティーキー入力画面が表示されますので、 本機のディスプレーに表示されているパスワードを入力して ください。

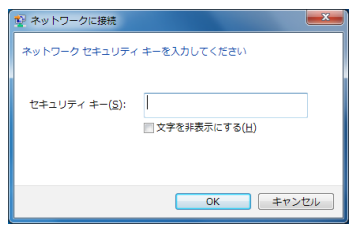

[Windows 画面]

パソコンにパスワード入力画面が表示されますので、本機の ディスプレーに表示されているパスワードを入力してくださ い。

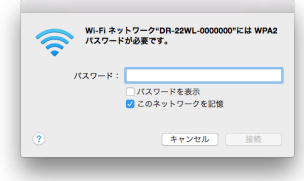

#### [Mac 画面]

**7.** 本機とパソコンとのWi-Fi接続が確立され、本機のWi-Fiインジ ケーターが点灯になります。

#### 本機とパソコンをWi-Fi接続する場合(2回目以降)

一度接続を行った本機とパソコンにおいては、2回目以降はSSID を選択するだけで接続することができます。

**1.** 本機のWi-Fiボタンを押して、Wi-Fiインジケーターを点滅させ ます。

ディスプレーに新規接続であるかどうかを問うポップアップ メッセージ **"NEW CONNECTION?"** が表示されます。

**2.** 一度接続を行ったパソコンと接続をするので、F2 **" "** ボタ ンを押します。

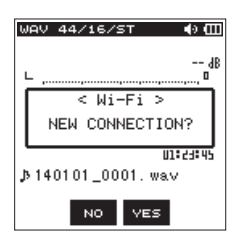

- **3.** ディスプレーのポップアップメッセージが消え、パソコンとの 接続待ち状態になります。
- **4.** パソコンのタスクバー/メニューバー(Windows / Mac) の無線接続アイコンをクリックすることで、ワイヤレスネット ワークの一覧が表示されます。
- **5.** 本機のディスプレーに表示されているSSIDを選択してくださ い。
- **6.** 本機とパソコンとのWi-Fi接続が確立され、本機のWi-Fiインジ ケーターが点灯になります。

#### 本機からパソコンへのファイル転送

専用ソフトウェア(TASCAM DR FILE TRANSFER)を使用す るとパソコンへのファイル転送が可能です。 ソフトウェアの詳細な説明は、TASCAMのウェブサイト(http:// tascam.jp/) からダウンロードすることができる「TASCAM DR

FILE TRANSFER 取扱説明書」をご参照ください。

# <span id="page-37-0"></span>第9章 Wi-Fiを使う

# <span id="page-37-1"></span>パスワードを変更する

セキュリティー保護のために、Wi-Fi接続時の暗号キー(パスワード) を変更することができます。

- 1. **A/MENU/■ボタンを押して、メニュー画面を表示します。**
- **2.** F1 **" "** ボタンを押して、 **"SETUP"** ページを表示します。
- **3.** F2 **" "** ボタンとF3 **" "** ボタンを使って **"Wi-Fi"** 項目のパ ラメーターを選択(反転表示)します。

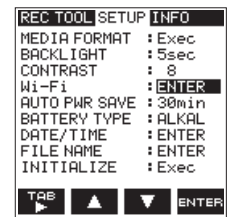

**4.** F4 **" "** ボタンを押して、**"Wi-Fi"** 画面を表示します。

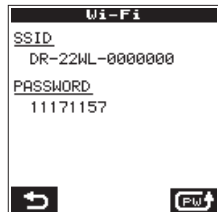

- **5.** F4 **" "** ボタンを押すと、ボタンを押すたびにパスワードが 変更されます。
- **6.** F1 **" "** ボタンを押すと確定し、 **"SETUP"** ページに戻ります。

# 第10章 各種設定および情報表示

# <span id="page-38-1"></span><span id="page-38-0"></span>情報を見る(INFORMATION)

メニュー画面の **"INFO"** ページで、本機の各種情報の画面を見るこ とができます。

以下の手順で各情報画面を表示します。

- 1. **A/MENU/■ボタンを押して、メニュー画面を表示します。**
- **2.** F1 **" "** ボタンを使って、 **"INFO"** ページを表示します。

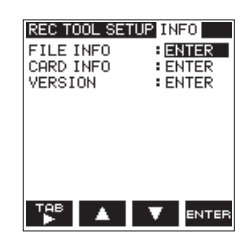

**3. F2 "▲" ボタンとF3 "▼" ボタンを使って情報を見る項目の** パラメーターを選択(反転表示)を選択し、F4 **" "** ボタン を押します。

下記の各情報画面が表示されます。

#### **"FILE INFO"** 画面:

現在ロードされているオーディオファイルの情報を表示

#### **"CARD INFO"** 画面:

セットしているmicroSDカードの使用状況を表示

#### **"VERSION"** 画面:

本機のシステムの設定情報、ファームウェアバージョンを表示

**4.** メニュー画面の **"INFO"** ページに戻るには、F4 **" "** ボタン を押します。

#### <span id="page-38-2"></span>ファイル情報画面(FILE INFO)

**"FILE INFO"** 画面では、現在ロードされているオーディオファイル の情報を表示します。

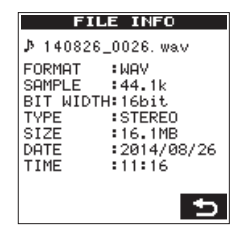

#### FORMAT

ファイル形式を表示します。 MP3ファイルの場合は、CBR / VBRを表示します。(CBR: 固 定ビットレート、VBR:可変ビットレート)

#### SAMPLE

ファイルのサンプリング周波数を表示します。

#### BIT WIDTH  $\angle$  BIT RATE

ファイルのビット長(bit)を表示します。 MP3ファイルの場合は、ビットレート(kbps)を表示します。

#### **TYPE**

ファイルの形式(ステレオ/モノラル)を表示します。

# SIZE

ファイルサイズを表示します。

#### DATE

ファイルの日付を表示します。

#### TIME

録音した時間を表示します。

#### カード情報画面(CARD INFO)

**"CARD INFO"** 画面では、挿入しているmicroSDカードの使用状 況を表示します。

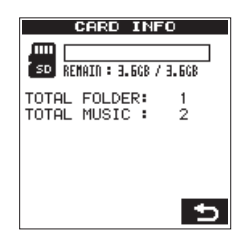

#### REMAIN

microSDカードの残容量を表示します。

# TOTAL FOLDER

MUSICフォルダー内にあるフォルダー数を表示します。

#### TOTAL MUSIC

MUSICフォルダー内にある再生可能なファイル数を表示します。

#### システム情報画面(VERSION)

**"VERSION"** 画面では、本機のシステムの設定情報、ファームウェ アバージョンを表示します。

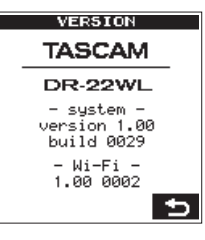

#### system

システムファームフェアのバージョン情報を表示します。

# Wi-Fi

Wi-Fiファームウェアのバージョン情報を表示します。

# <span id="page-39-0"></span>環境設定(SETUP)

使用環境や条件に合わせて本機を快適に使うためのさまざまな設 定、および本機の初期化やmicroSDカードのフォーマットなどを、 **"SETUP"** ページで行います。

以下の手順で **"SETUP"** ページを表示します。

- 1. <del>A</del>/MENU/■ボタンを押して、メニュー画面を表示します。
- **2.** F1 **" "** ボタンを使って、 **"SETUP"** ページを表示します。

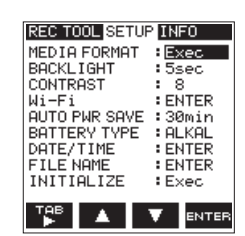

F2 **" "** ボタンとF3 **" "** ボタン、およびF4 **" "** ボタン を使って、各項目の設定をします。

**"SETUP"** ページの各項目で、以下の設定を行うことができま す。

<span id="page-39-4"></span>電源のオートパワーセーブ機能の設定

**"AUTO PWR SAVE"** 項目で最後に動作、あるいは操作してから自 動的に電源がオフ(スタンバイ状態)になるまでの時間を設定します。

選択肢: **"OFF"** (自動オフしない)、 **"3min"** 、 **"5min"** 、 **"10min"**  、 **"30min"**(初期値)

#### <span id="page-39-2"></span>バックライトの設定

**"BACKLIGHT"** 項目で電池駆動のときに、最後に操作してから自 動的にバックライトが消灯するまでの時間を設定します。

選択肢: **"OFF"** (消灯)、 **"5sec"** (初期値)、 **"10sec"** 、 **"15sec"**  、 **"30sec"** 

#### <span id="page-39-3"></span>ディスプレーのコントラスト調節

**"CONTRAST"** 項目でディスプレーのコントラストを調節します。

選択肢: **"1"** ~ **"20"** (初期値: **"8"** )

#### <span id="page-39-5"></span>電池の種類の設定

**"BATTERY TYPE"** 項目で、使用する電池の種類を設定します。こ の設定は、電池の残量表示や正常動作に必要な最低残量の識別に使 用されます。

選択肢: **"ALKAL"** (アルカリ乾電池、初期値)、  **"Ni-MH"** (ニッケル水素電池)

#### <span id="page-39-6"></span>初期設定に戻す

**"INITIALIZE"** 項目でイニシャライズを実行することにより、本機 のさまざまな設定を初期設定状態に戻すことができます。

**1.** F2 **" "** ボタンとF3 **" "** ボタンを使って **"INITIALIZE"** 項 目のパラメーターを選択(反転表示)し、F4 **" "** ボタンを 押します。

以下の確認のポップアップメッセージが表示されます。

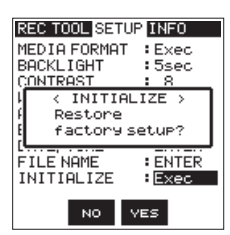

**2.** F3 **" "** ボタンを押して、イニシャライズを実行します。 イニシャライズしない場合は、F2 **" "** ボタンを押します。

#### <span id="page-39-1"></span>microSDカードをフォーマットする

**"MEDIA FORMAT"** 項目で、microSDカードをフォーマットします。 フォーマットを行うと、microSDカード上の全ての音楽ファイル が消去され、**《MUSIC》**フォルダー、**《UTILITY》**フォルダーお よび**《dr-1.sys》**が自動生成されます。

**1.** F2 **" "** ボタンとF3 **" "** ボタンを使って**"MEDIA FORMAT"**  項目のパラメーターを選択(反転表示)し、F4 **" "** ボタンを 押します。

以下の確認のポップアップメッセージが表示されます。

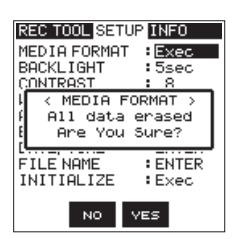

**2.** F3 **" "** ボタンを押して、フォーマットを実行します。 フォーマットしない場合は、F2 **" "** ボタンを押します。

#### 注意

フォーマットの実行は、別売の専用ACアダプター(TASCAM PS-P515U)を使用するか、パソコンとのUSBバスパワー接 続状態で行うか、電池の残量が十分な状態で行ってください。 フォーマット中に電池切れになると、正常なフォーマットがで きない場合があります。

#### <span id="page-40-1"></span><span id="page-40-0"></span>ファイル名の形式を設定する

本機で録音するファイルの名前の形式を設定することができます。

**1.** F2 **" "** ボタンとF3 **" "** ボタンを使って **"FILE NAME"** 項 日のパラメーターを選択(反転表示)し、F4 "  $\overline{\phantom{a}}$  m ボタンを 押します。

**"FILE NAME"** 画面が表示されます。

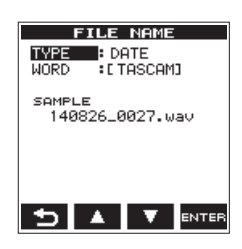

- 2.  $\leftarrow$  ボタンと▶▶ ボタン、F2 " ▲ " ボタンとF3 " ▼ " ボタン、 およびF4 **" "** ボタンを使って、各項目の設定をします。 この画面の各項目で、以下の設定を行うことができます。
- **3.** メニュー画面の **"SYSTEM"** ページに戻るには、F4 **" "** ボ タンを押します。

#### ファイル名の形式

**"TYPE"** 項目で、 **"DATE"** か **"WORD"** かを設定します。

選択肢:

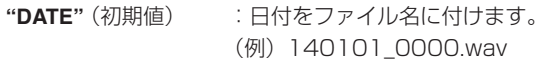

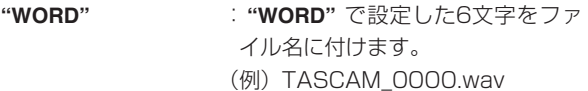

## メモ

日付は、本体内の時計を基に設定されます。(→ [12ページ「日](#page-11-1) [時を設定する」\)](#page-11-1)

#### 文字(WORD)の設定

**"WORD"** 項目で、K<ポタンまたは▶▶ボタンでカーソルを移動 し、F2 **" "** ボタンとF3 **" "** ボタンを使って文字を設定します。 文字は、英数の他に、記号「! # \$ % & ' () + , - . ; = @ [] ^ ` { } ̃」が使用可能です。

#### 数字 (COUNT) の初期化設定

メニュー画面 **"REC"** ページの **"COUNT INIT"** 項目のパラメーター を選択(反転表示)し、F4 **" "** ボタンを押して以下の確認メッセー ジを表示します。

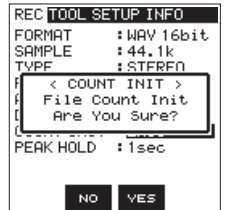

F3 **" "** ボタンを押すと、設定された文字に続く数字が **"0001"**  から始まります。

<span id="page-41-0"></span>第11章 メッセージ

以下にポップアップメッセージの一覧表を示します。 DR-22WLでは、状況に応じてポップアップメッセージが表示され ますが、それぞれのメッセージの内容を知りたいとき、および対処 方法を知りたいときにこの表をご覧ください。

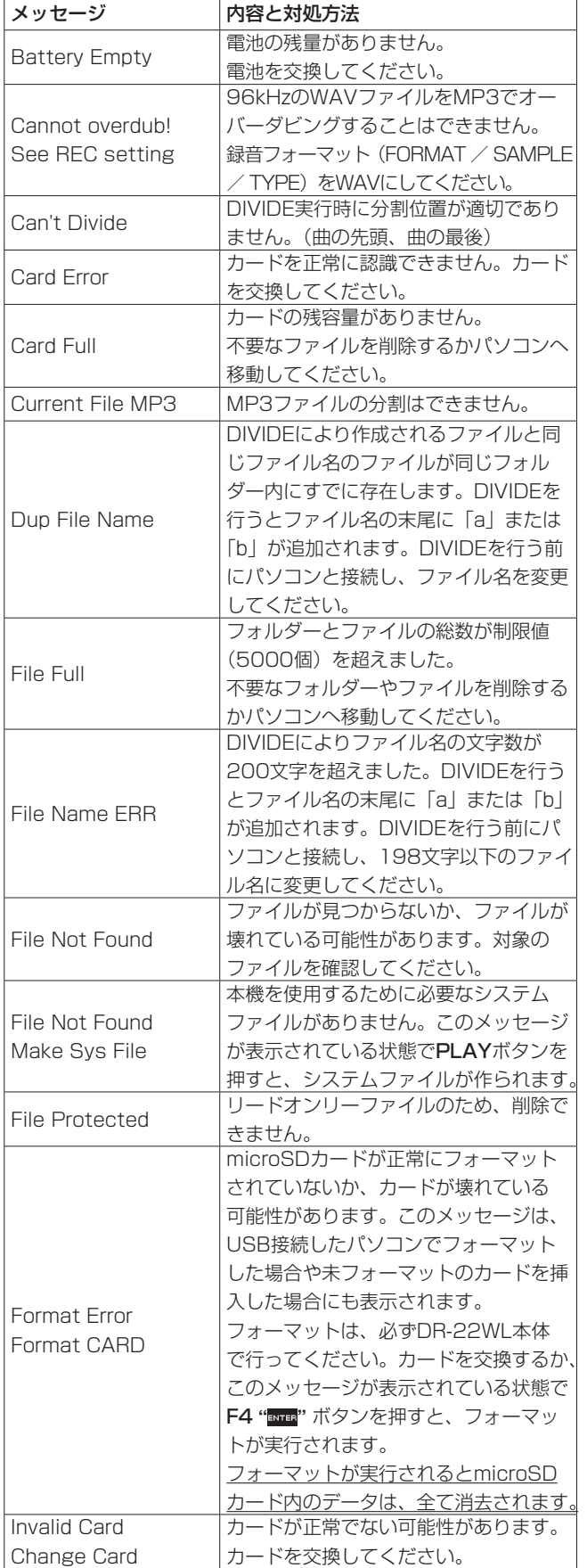

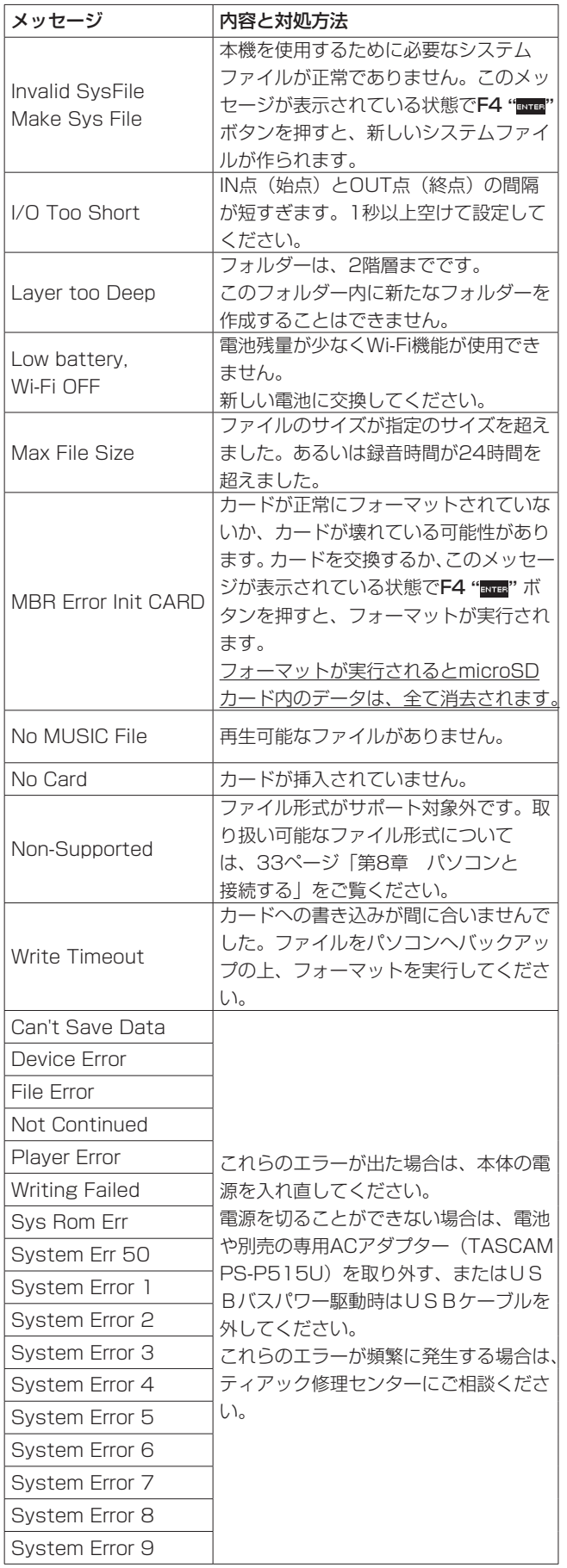

# 第12章 トラブルシューティング

<span id="page-42-0"></span>本機の動作がおかしいときは、修理を依頼する前にもう一度、下記の点検を行ってください。それでも改善しないときは、お買い上げ店また はティアック修理センター(裏表紙に記載)にご連絡ください。

#### 電源が入らない。

- 電池が消耗していませんか?
- 電池の⊕、⊖を間違ってセットしていませんか?
- 別売の専用ACアダプター (TASCAM PS-P515U)の電源プ ラグおよびUSBコネクターがしっかりと差し込まれていますか?
- パソコンとUSBバスパワー接続しているときに、USBケーブル がしっかりと差し込まれていますか?
- パソコンとUSBバスパワー接続しているときに、USBハブを使 用していませんか?

#### 電源が自動的に切れてしまう。

- ●オートパワーセーブ機能が設定されていませんか? (→ 40 [ページ「電源のオートパワーセーブ機能の設定」\)](#page-39-4)
	- 本機は欧州待機時電力規制 (ErP) に対応しているため、AC アダプター・電池使用時にかかわらずオートパワーセーブ機 能が動作します。オートパワーセーブ機能を使用したくない ときは「OFF」に設定してください(工場出荷時には「30分」 に設定されています)。

#### 本体で操作できない。

- HOLD/ ウ/ | スイッチが「HOLD」にセットされていませんか?
- USB接続 (USB Connected) になっていませんか?

#### microSDカードを認識しない。

● microSDカードがしっかりと挿入されているか確認してください。

#### 再生できない。

- WAVファイルの場合は、本機が対応しているサンプリング周波 数であるかどうかを確認してください。
- MP3ファイルの場合は、本機が対応しているビットレートであ るかどうかを確認してください。

#### 内蔵スピーカーから音が出ない。

- ヘッドホンをつないでいませんか?
- "SPEAKER" 項目が "OFF" になっていませんか?
- 本機が録音中、または録音待機中になっていませんか?

#### 音が出ない。

- モニターシステムは、きちんと接続されていますか?
- モニターシステムの音量が最小になっていませんか?
- 本機の出力レベル設定が最小になっていませんか?

#### 録音できない。

- 接続をもう一度確認してください。
- 入力設定をもう一度確認してください。
- 録音レベルが低くなっていませんか?
- microSDカード容量がいっぱいになっていませんか?
- ファイル数が最大数に達していませんか?

#### 入力レベルが低い。

- 入力レベル設定が低くなっていませんか?
- 接続した外部機器の出力レベルが低くなっていませんか?

#### 録音しようとする音が歪んで聴こえる。

- 入力レベルの設定が大きすぎませんか?
- リバーブがかかっていませんか?

#### 再生音が不自然に聴こえる。

- 再生のスピードを変えていませんか?
- レベルコントロール機能が有効になっていませんか?
- リバーブがかかっていませんか?

#### ファイルが消去できない。

● パソコンで読み取り専用に設定したファイルをコピーしたもの を消去しようとしていませんか?

#### パソコン上に本機のファイルが表示されない。

- 本機がUSB端子経由でパソコンに接続されていますか?
- USBハブを使っていませんか?
- 本機が録音中、または録音待機中になっていませんか?

#### 接続ができない、あるいは、通信が途切れる。

- Wi-Fi機器の電源が入っているか、Wi-Fiがオンになっているか 確認してください。
- Wi-Fi機器との距離が離れすぎていませんか? あるいは、間に壁や障害物などでさえぎられていませんか? Wi-Fi機器が本体の後面側にある場合、本機自身でさえぎってい ることも考えられます。 Wi-Fi機器や本機の位置を変えてください。
- 本機の電源を切り、再度本機の電源をオンにしてください。
- Wi-Fi機器の「DR-22WLI の登録を解除し「Wi-Fi機器との接 続を行う」の操作を行ってください。

# <span id="page-43-0"></span>定格

#### 記録メディア

 $microSD<sub>2</sub> - K$  (64MB ~ 2GB) microSDHCカード $(4GB \sim 32GB)$ microSDXCカード(48GB ~ 128GB)

#### 録音再生フォーマット

BWF:44.1k/48k/96kHz、16/24ビット WAV:44.1k/48k/96kHz、16/24ビット MP3:44.1k/48kHz、32k/64k/96k/128k/192k/256k /320kbps

#### チャンネル数

2チャンネル(ステレオ)

# 入出力定格

#### アナログオーディオ入出力定格

#### MIC/EXT IN 端子 (プラグインパワー対応)

コネクター :1/8"(3.5mm)ステレオミニジャック 入力インピーダンス :25kΩ 基準入力レベル :−20dBV 最大入力レベル :−4dBV

#### /LINE OUT 端子

コネクター :1/8"(3.5mm)ステレオミニジャック 出力インピーダンス :12Ω 基準出力レベル :−14dBV(10kΩ負荷時) 最大出力レベル : +2dBV (10kΩ負荷時) 最大出力 :20mW+20mW (32Ω負荷時)

#### 内蔵スピーカー

0.3W(モノラル)

#### コントロール入出力定格

#### USB 端子

コネクター :Micro-B タイプ フォーマット :USB2.0 HIGH SPEED マスストレージク ラス

# オーディオ性能

#### 周波数特性

20-20kHz +1/-3dB (EXT IN to LINE OUT、Fs44.1kHz、JEITA) 20-22kHz +1/-3dB (EXT IN to LINE OUT、Fs48kHz、JEITA)  $20 - 40k$ Hz  $+1/-3$ dB (EXT IN to LINE OUT、Fs96kHz、JEITA) 歪率

# 0.05%以下

(EXT IN to LINE OUT、Fs44.1k/48k/96kHz、JEITA)

#### S/N 比

92dB以上(EXT IN to LINE OUT、Fs44.1k/48k/96kHz、  $IIFITA$ 

注)、JEITA: JEITA CP-2150準拠

# 接続するパソコンの動作条件

最新の対応OS状況については、TASCAMのウェブサイト(http:// tascam.jp/) ご確認ください。

#### Windows

Pentium 300MHz以上 128MB 以上のMemory USBポート(推奨:USB2.0)

#### Mac

Power PC、iMac、G3、G4 266MHz以上 64MB以上のMemory USBポート(推奨:USB2.0)

#### 推奨USBホストコントローラー

Intel製チップセット

#### サポートOS

Windows: Windows X P, Windows Vista, Windows 7、Windows 8 (8.1を含む) Macintosh: Mac OS X 10.2以上

#### Wi-Fi

#### 無線規格

IEEE 802.11b/g/n準拠(2.4GHzのみ)

#### 無線通信モード

簡易アクセスポイント(Limited AP)

#### セキュリティー

WPA2-PSK(WPS2.0対応)

# <span id="page-44-0"></span>一般

#### 電源

単3形電池2本(アルカリ乾電池またはニッケル水素電池) パソコンからのUSBバスパワー 専用ACアダプター(TASCAM PS-P515U、別売)

消費電流(USBバスパワー)

0.5A(最大時)

#### 電池持続時間(連続使用時)

● アルカリ乾電池 (EVOLTA) 使用時

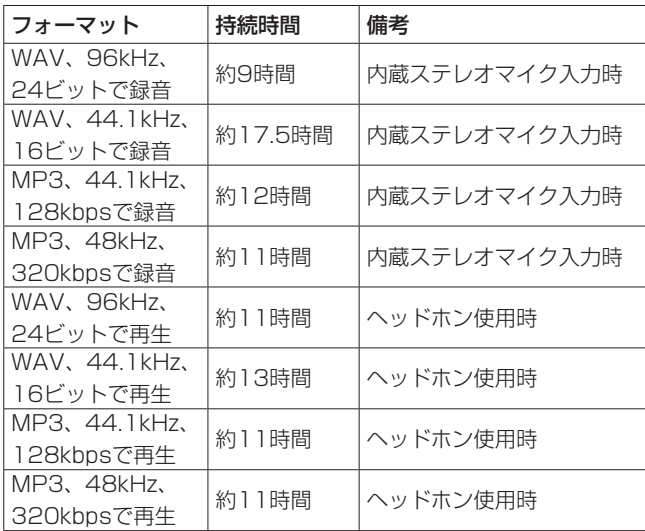

録音時:JEITA録音時、再生時:JEITA音楽再生時

● ニッケル水素電池 (eneloop) 使用時

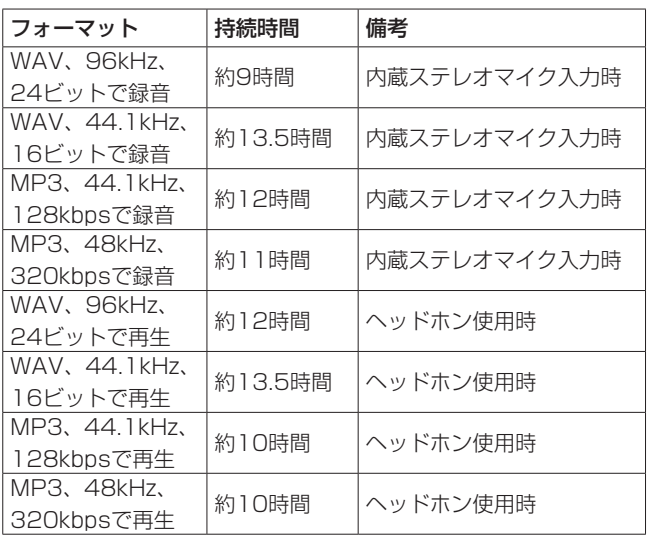

録音時:JEITA録音時、再生時:JEITA音楽再生時

#### 外形寸法

52.2 x 155 x 36.6mm(幅 x 高さ x 奥行き)

# 質量

170g / 123g (電池を含む/電池を含まず)

# 動作温度

 $0 \sim 40^{\circ}$ C

# 寸法図

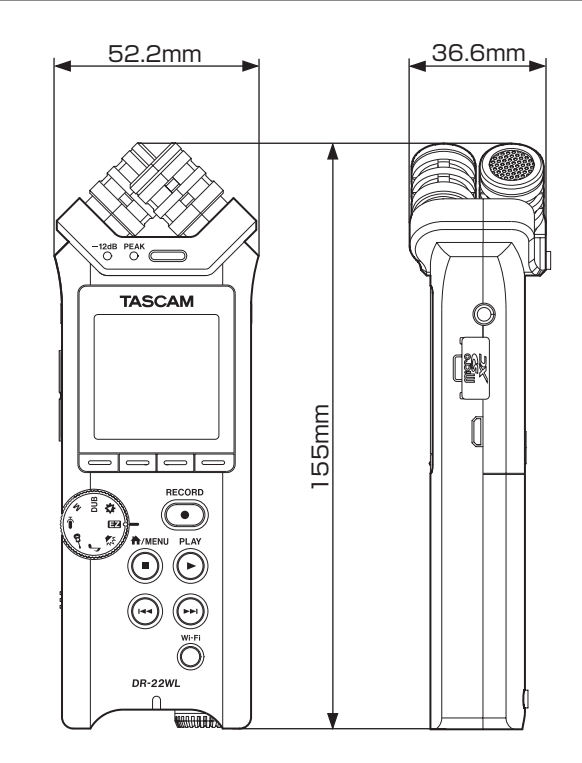

- リファレンスマニュアルのイラストが一部製品と異なる場合が あります。
- 製品の改善により、仕様および外観が予告なく変更することが あります。

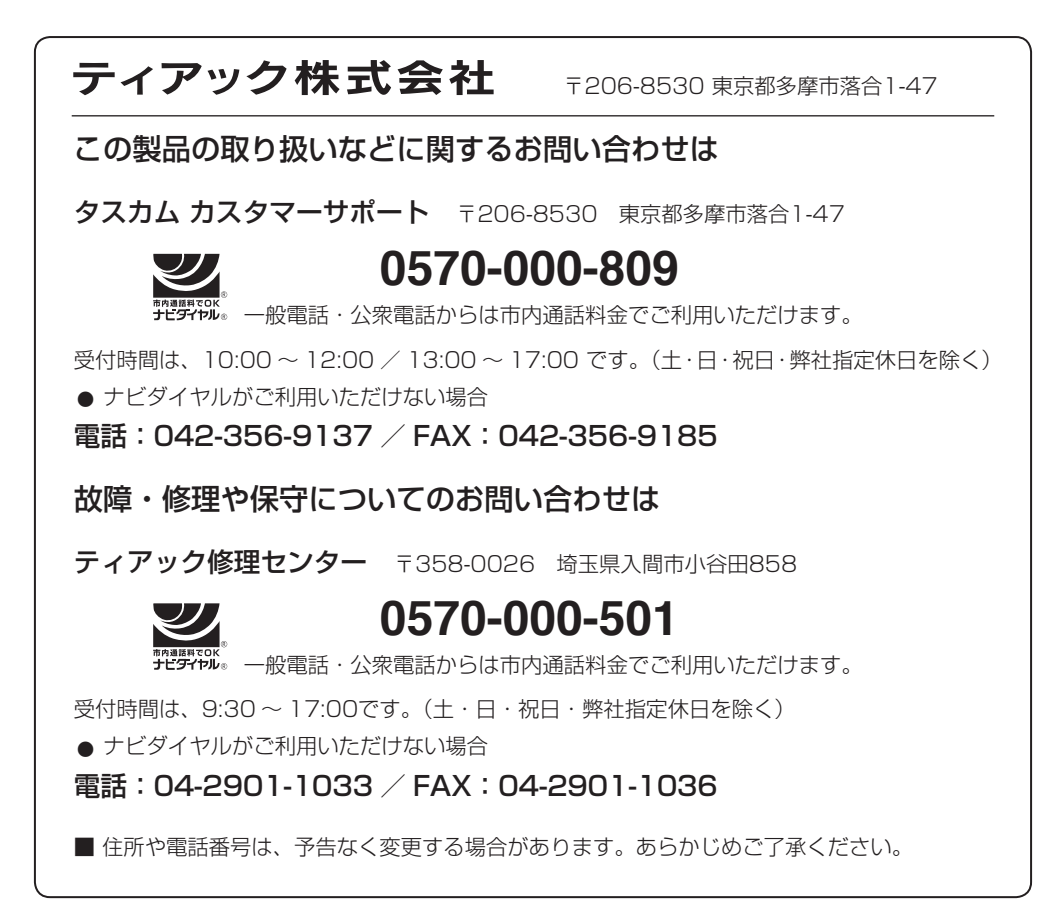

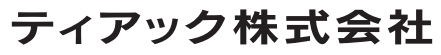

〒206-8530 東京都多摩市落合1-47 http://tascam.jp/